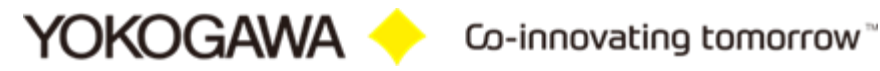

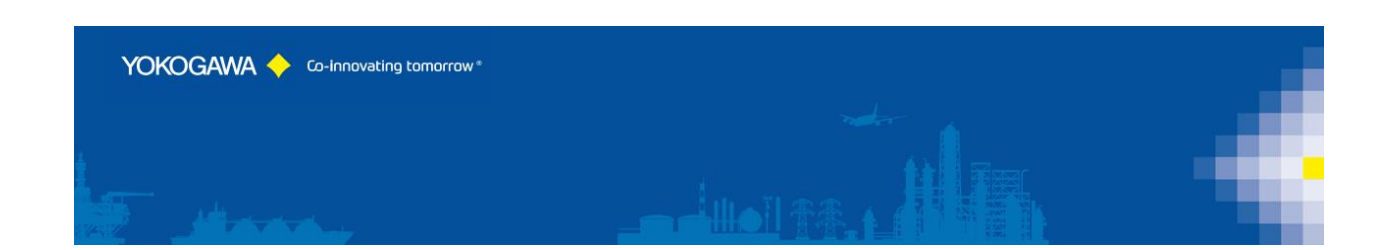

# **AdvancedSQLV2 Version 2**

YOKOGAWA Deutschland GmbH Broichhofstraße 7-11 Germany 40880 Ratingen Tel. +49 - 2102 - 4983 - 0

# **INDEX:**

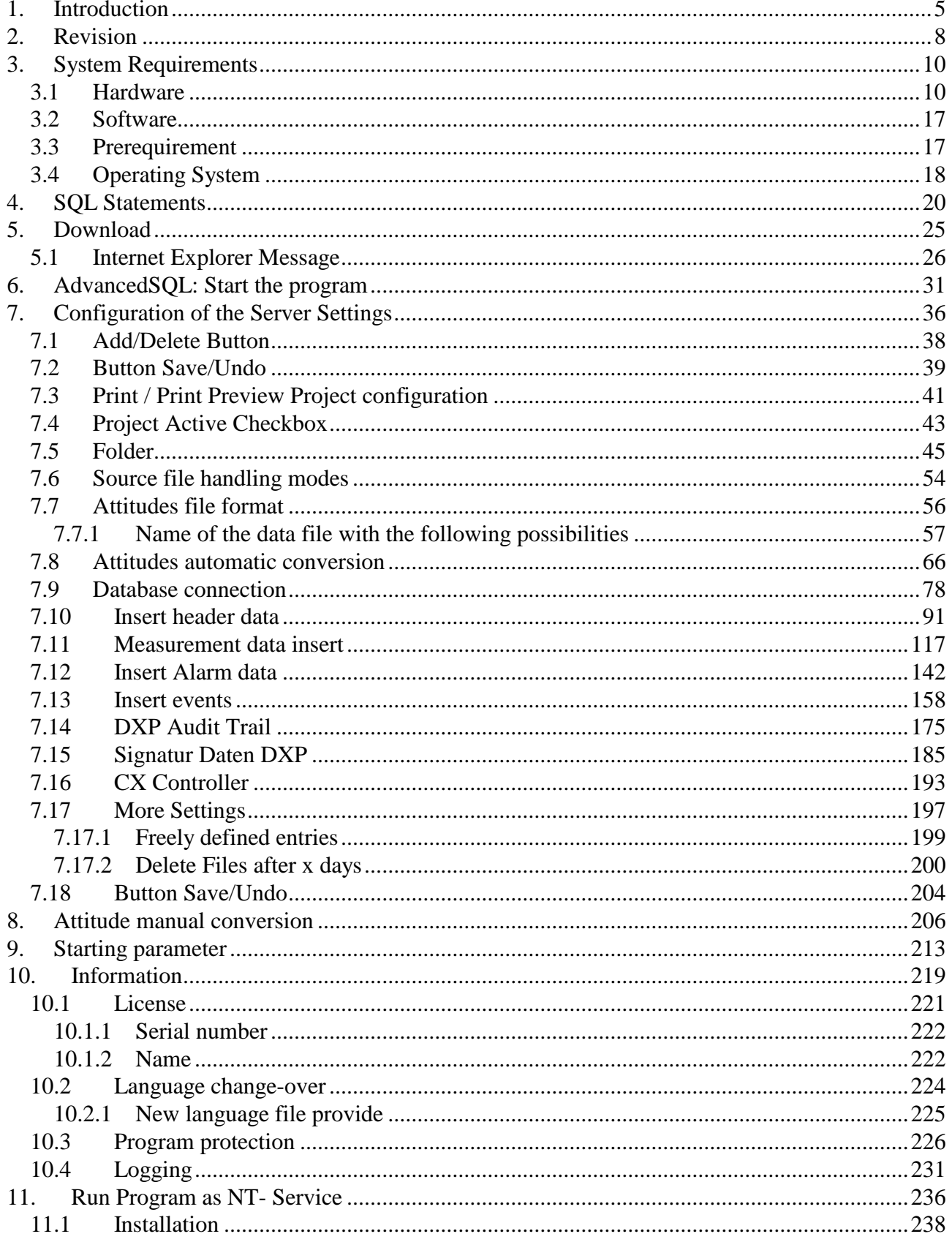

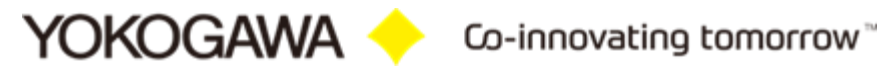

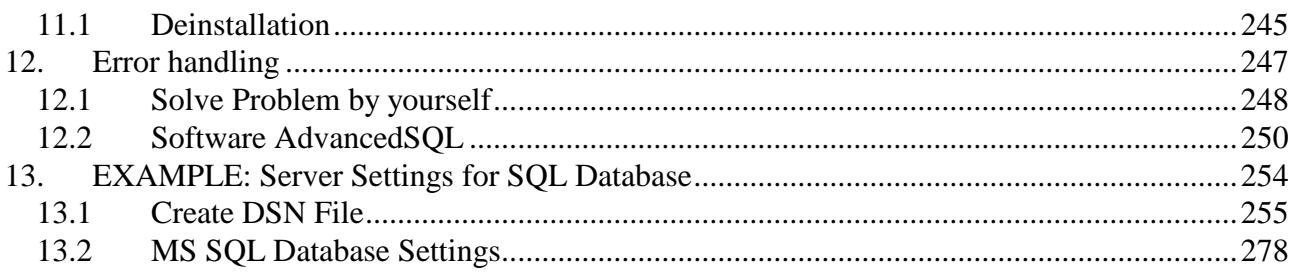

# <span id="page-3-0"></span>**1. Introduction**

The program AdvancedSQL serves automatic converting of the data files and the Event files of the Yokogawa recorder from the DX, DXP, FX, DXAdvanced, MV1000 and the GX/GP family.

A further advantage is in the user-defined SQL Statement to put the data into a SQL Database. Here can be consulted batch data, starting times and further characteristics for the automatic file designation.

For an effective conversion it is possible to activate the times of the function in different intervals.

A condition for these functions is the presence of the data files, display data files and/or display Event files in a folder on the Windows PC. By the ftp client function of the Yokogawa recorders it is possible to store the files on the PC. For Further information please read operating instructions of the recorder.

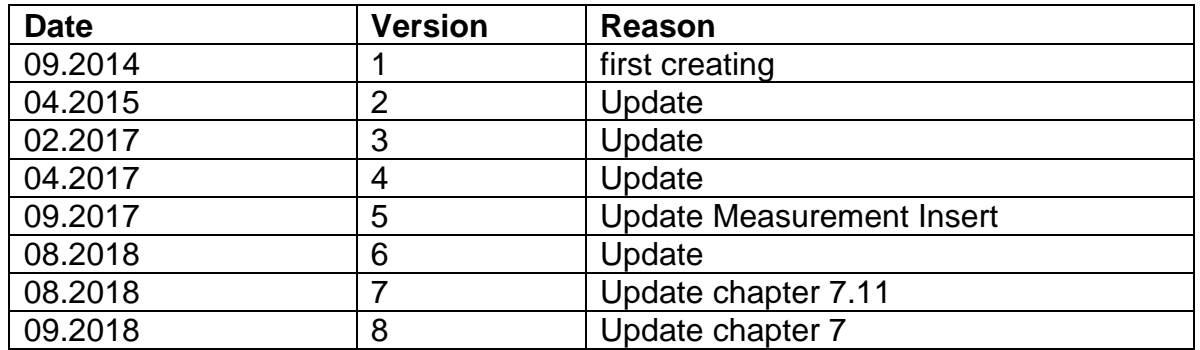

## <span id="page-3-1"></span>**2. Revision**

# <span id="page-4-0"></span>**3. System Requirements**

#### <span id="page-4-1"></span>**3.1 Hardware**

For the documentation of the test, a paperless Data recorder is required. The Data recorders listed below are supported by this Software:

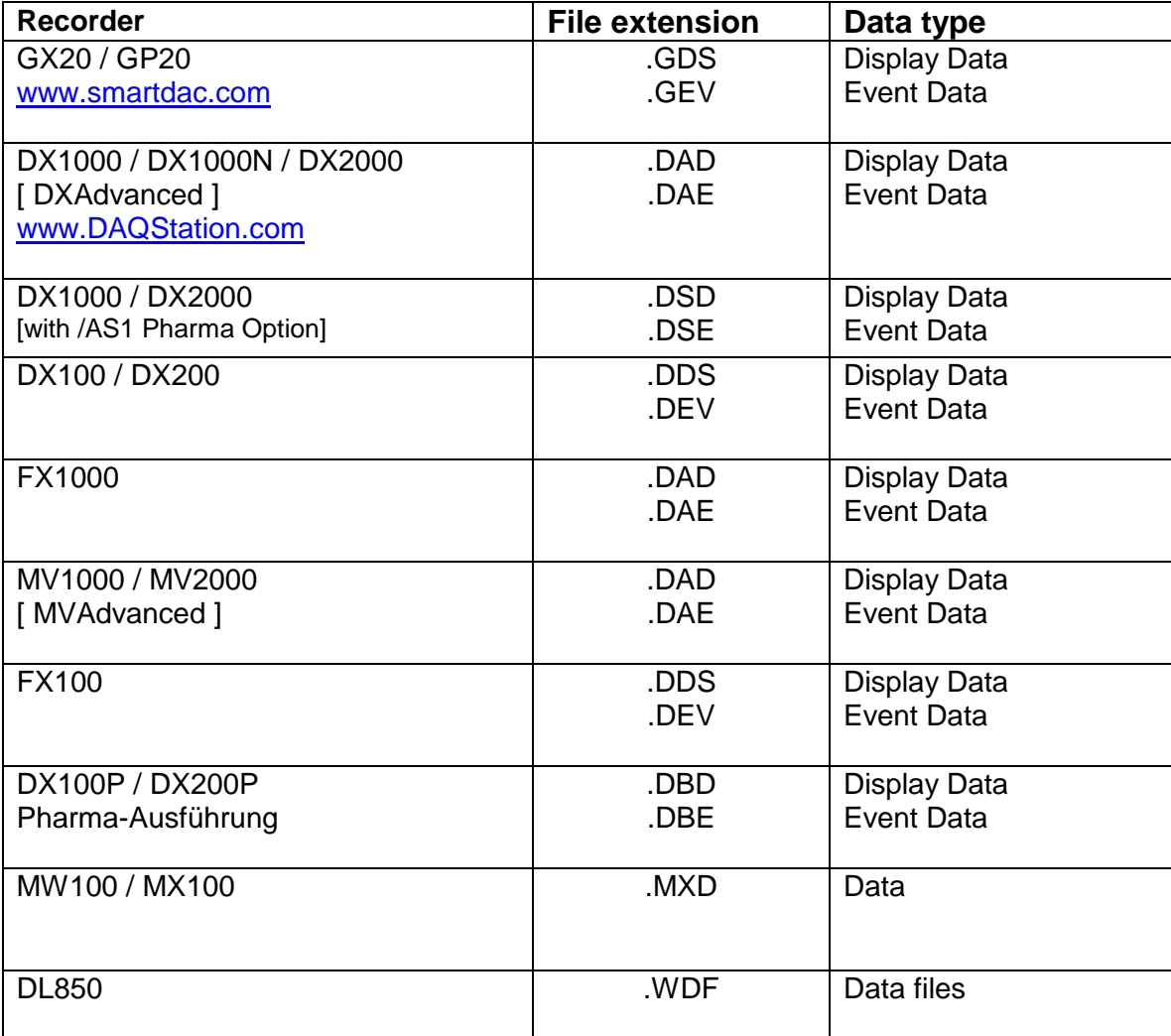

For the analysis using a PC, the following minimum hardware requirements must be met.

- Hard disk capacity: 13 MB
- Memory: 1GB

## <span id="page-5-0"></span>**3.2 Software**

The program AdvancedSQL Version 2 is Windows based and requires therefore a Windows Operating System.<br>3.3 Prerequirement

## <span id="page-5-1"></span>**3.3 Prerequirement**

- Windows .Net Framework 4 Full installation (is checked by setup)

<http://www.microsoft.com/en-us/download/details.aspx?id=17718>

## <span id="page-5-2"></span>**3.4 Operating System**

The program has been tested on the following platforms:

- Windows XP Professional SP2
- Windows 7 [32bit]
- Windows 7 [64bit]
- Windows  $10$  [64bit]

# <span id="page-6-0"></span>**4. SQL Statements**

We use the normal standard SQL Statement "INSERT INTO" to put the data into the database.

With this format it is possible to use every SQL based database and the MS Access database. It is also possible to change the SQL Statement to select the data before sending to the DB.

The data are used as keywords with the following format.

#Dataname#

- Add Hash sign (#) before and after the keyword
- Data name as the keyword.

Just read the used keyword in the following capital.

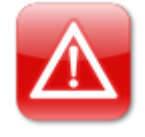

**NOTE:** Do not use the Hash sign (#) in other INSERT – Statements like the keywords!

# <span id="page-7-0"></span>**5. Download**

Load the latest version of our solution from the following web Page:

[http://www.AdvancedTools.de](http://www.advancedtools.de/)

Check there for "Version 2" and "AdvancedSQL Version 2".

## <span id="page-7-1"></span>**5.1 Internet Explorer Message**

If the Internet Explorer Function enables "SmartScreen Filter" you get sometime the following Message Window.

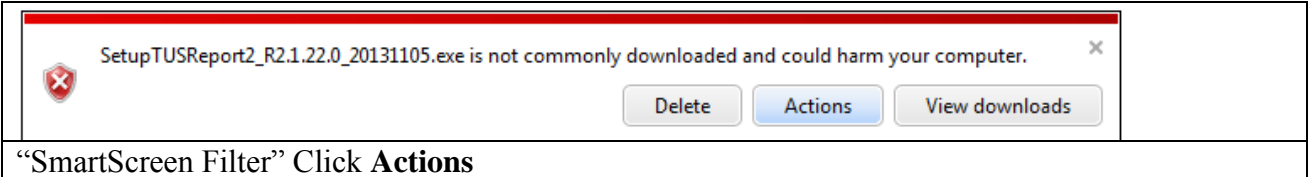

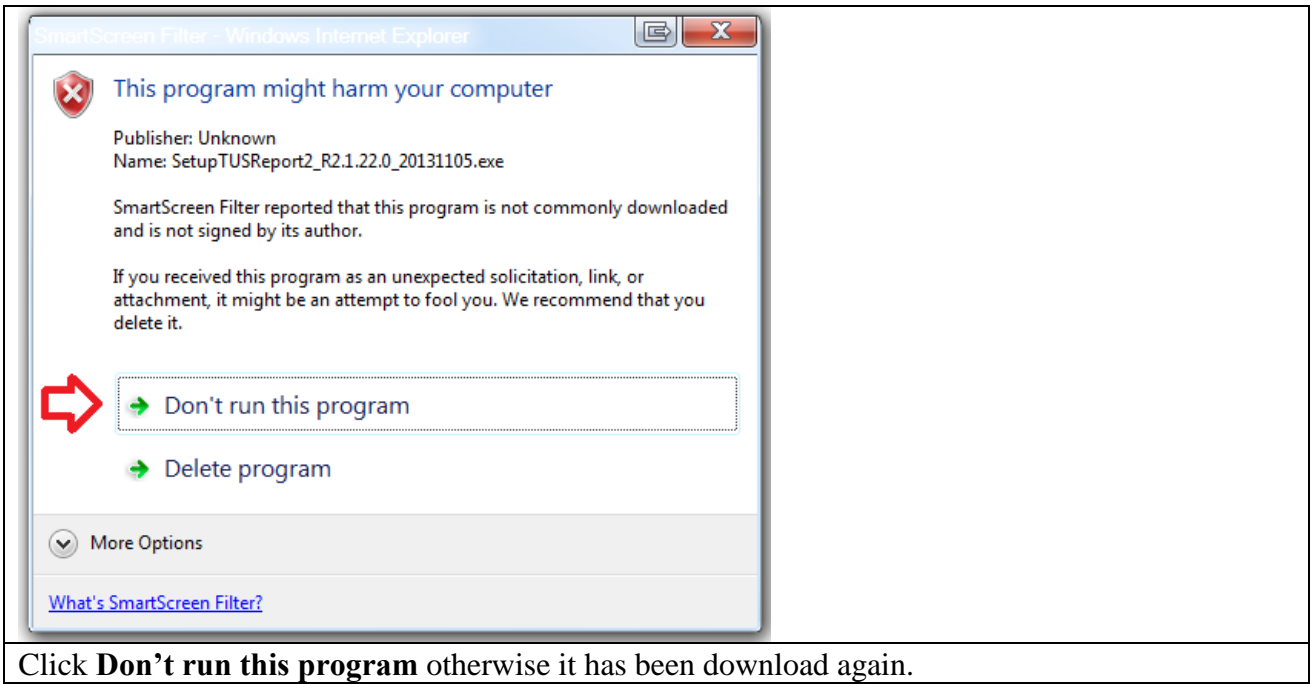

# <span id="page-8-0"></span>**6. AdvancedSQL: Start the program**

The program starts in the illustration that follows.

The window consists of two parts. The left part consists of the navigation bar with the menu options:

- Home/Main
- Configuration of the Server Settings
- Manual conversion
- Automatic conversion
- Program settings
- Event Report and Error Handling
- Close Program
- **Information**

The appropriate dialogues are indicated in the right part. The explanations to the individual adjustment possibilities are specified on the following pages.

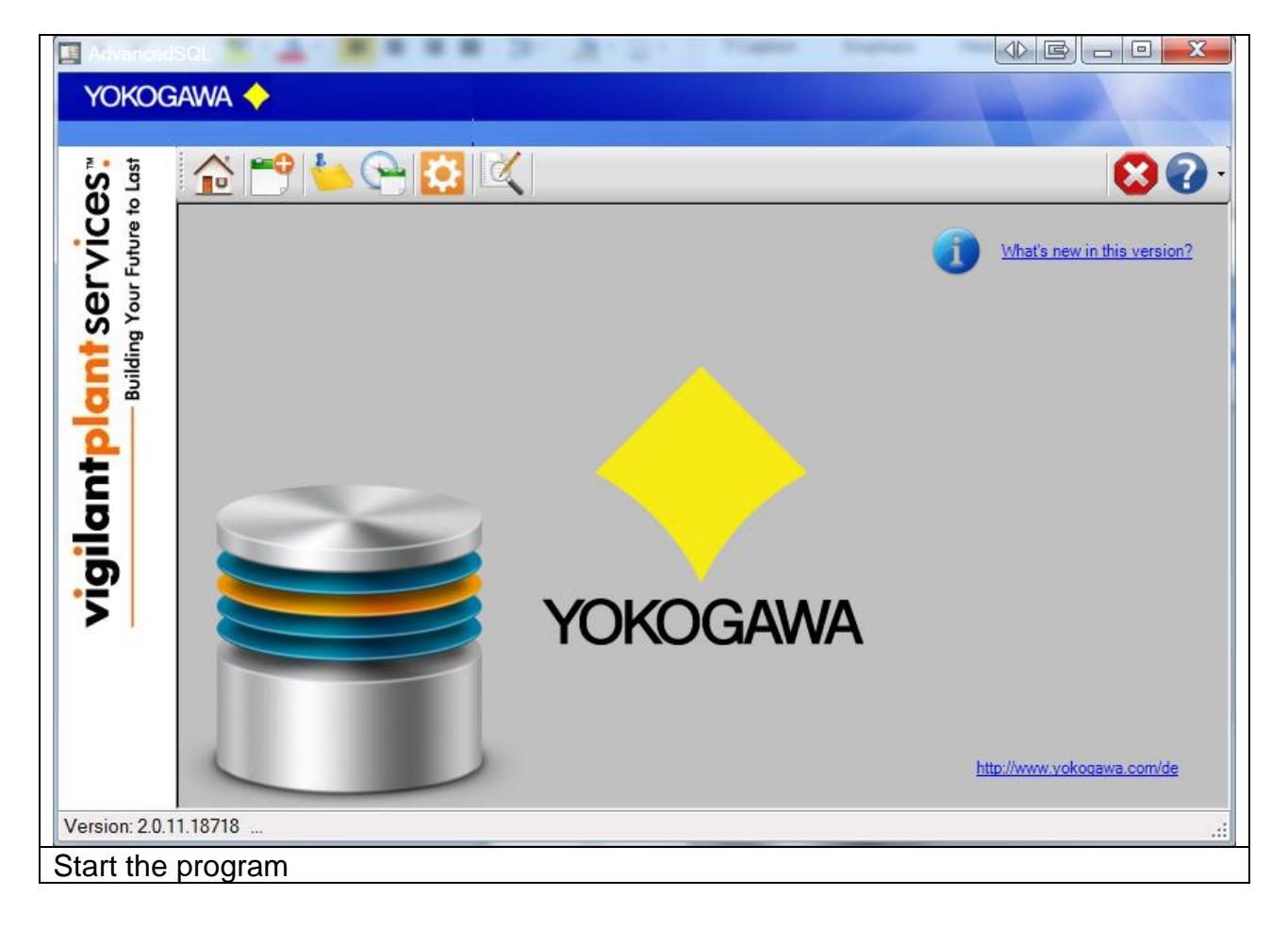

# <span id="page-9-0"></span>**7. Configuration of the Server Settings**

On register sheet "server" the following attitudes are made:

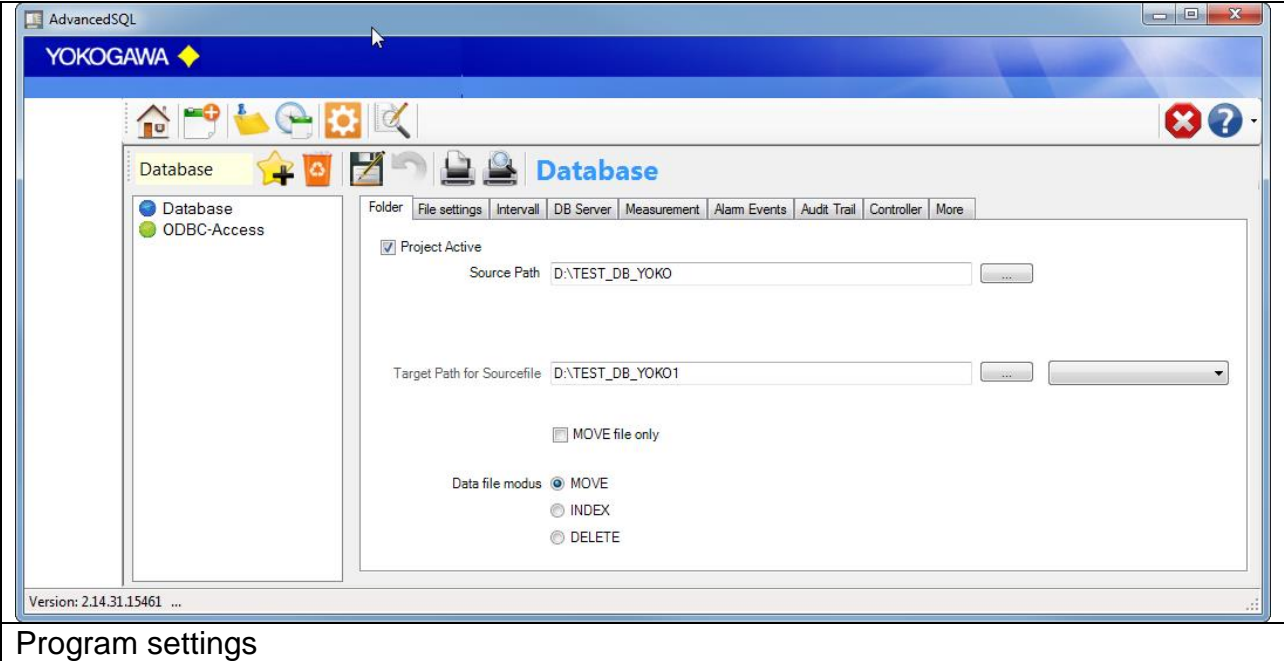

## <span id="page-9-1"></span>**7.1 Add/Delete Button**

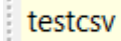

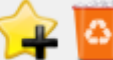

With this Version it is possible to add more than one Report. With this Button it can be add or delete the report. More than one Report is only available with the Multi Batch Option.

## <span id="page-9-2"></span>**7.2 Button Save/Undo**

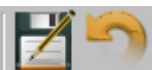

After all changes at the configuration the attitudes over the Button "save" in the file AdvancedReport.ini must be deposited.

With the Button "undo" can be indicated the last stored attitudes again.

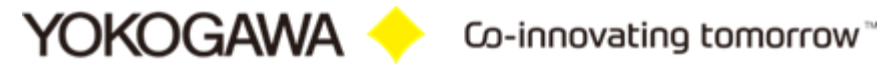

# <span id="page-10-0"></span>**7.3 Print / Print Preview Project configuration**

 $B$   $B$   $\vdash$ 

Print the configuration on one sheet.

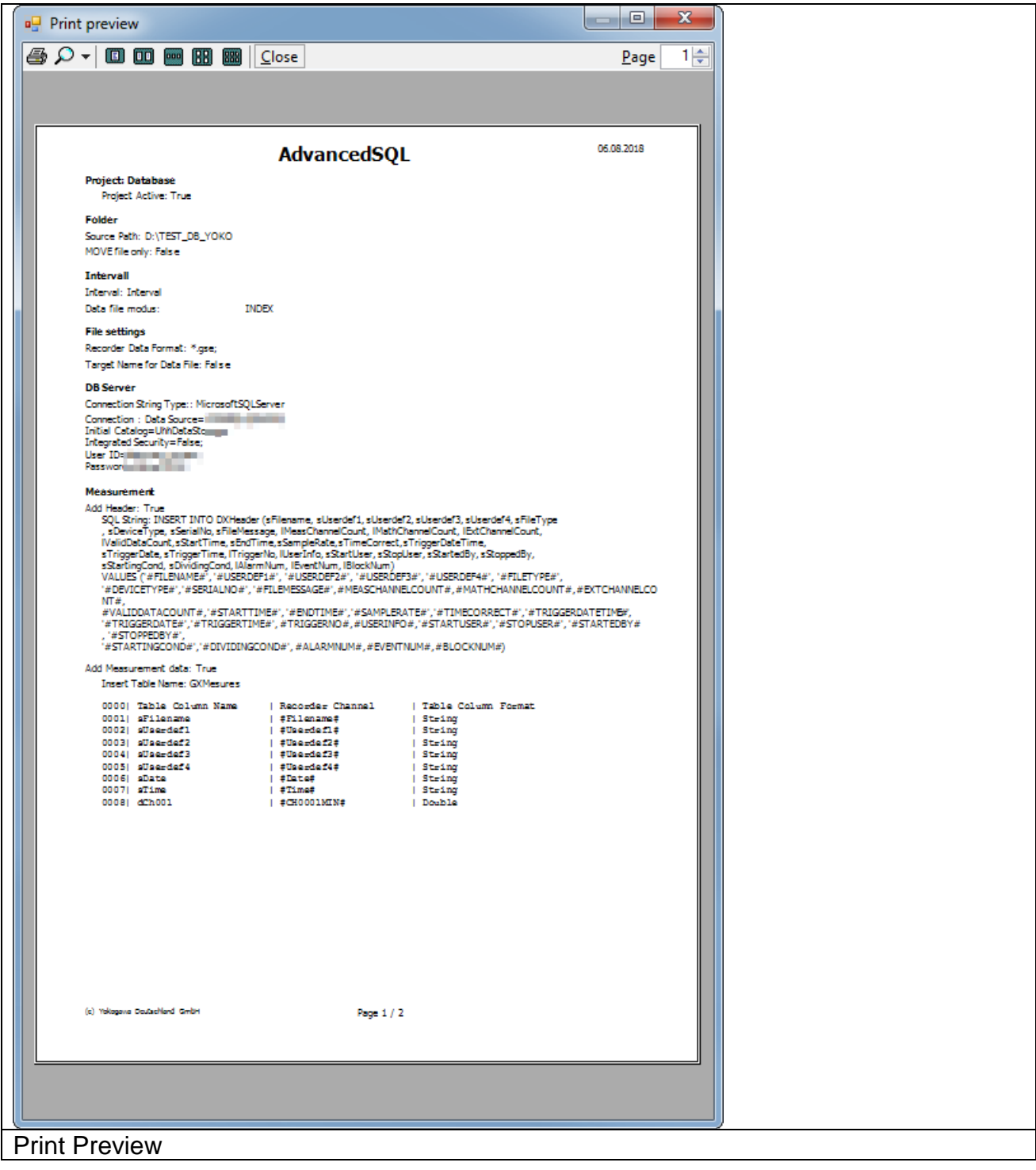

## <span id="page-11-0"></span>**7.4 Project Active Checkbox**

To activate or deactivate a Project, check ore uncheck this checkbox. An active Project will be mark with a Green Dot at the Project list.

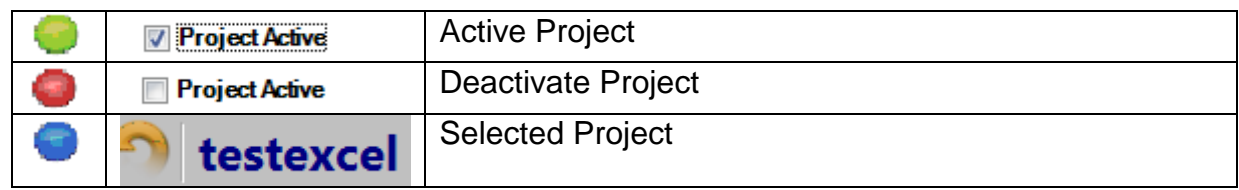

If a project deactivate, the auto scan routine will be ignore this project. Only a manual conversion is possible.

#### <span id="page-11-1"></span>**7.5 Folder**

The "source folder" defines the place on the hard disk, where the recorder files are stored. The "target folder" marks the place, in which the report files are stored. The "target folder original files" marks the place, in which the original binary source files are stored. Additionally, the "target folder" and the "target folder original files" can be the same.

All subfolders in the "source folder" are scanned. If appropriate files in a subfolder are found, all of the files are exported into the same target folder structure.

The listings can be found easily n the computer by hitting the button right beside the input field.

With the Button "#x" it is possible to set user specific name with the following individual elements

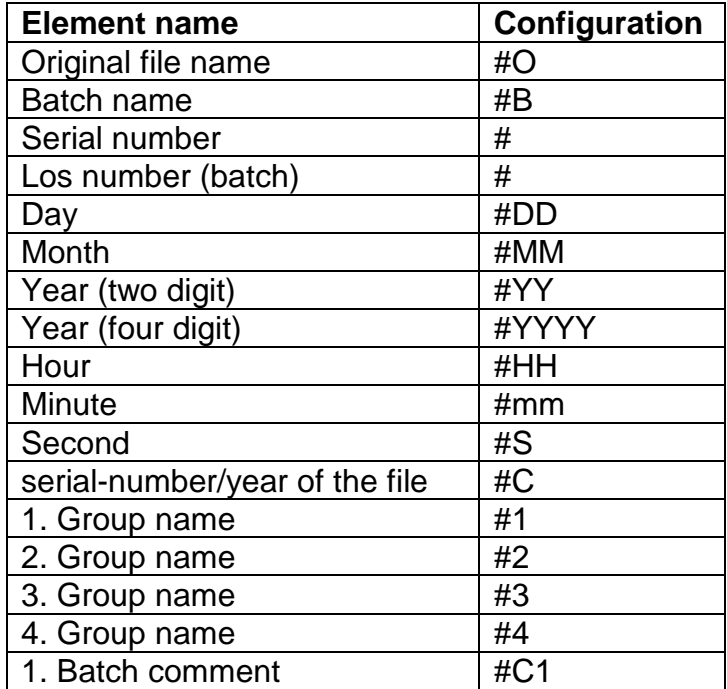

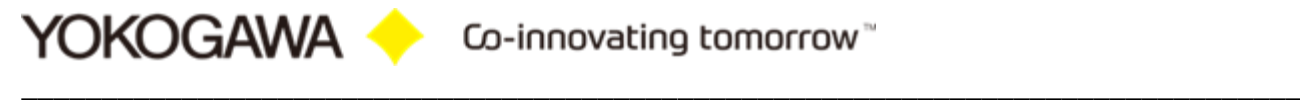

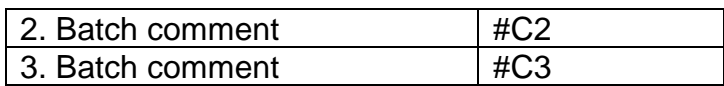

The file name can be individually arranged by joining the individual elements. Also firm indication can be inserted. Please you pay attention to use only windows conformer indications for the name designation.

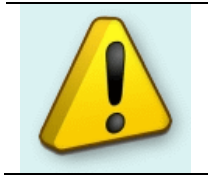

#### **NOTE:** The "source folder" and "target folder" may not be identical!

#### <span id="page-12-0"></span>**7.6 Source file handling modes**

It is possible to go around the entire conversion and only shift the data files. During the shift renaming of the files is likewise possible.

It is possible to set a handling mode for the source files. There are three possible modes:

- 1. Move source file: This mode moves the reported source file into the target folder for binary files.
- 2. Delete source file: This mode deletes the source file after the report file is created. The file is not deleted into the Recycle Bin!!!
- 3. Indicates source file: This mode adds the filename after the report file is created into a text file. The file is not moved into another folder. To report the file a second time, the manual mode must be used.

#### <span id="page-12-1"></span>**7.7 Attitudes file format**

On register sheet "file format" the following attitudes are made:

#### <span id="page-12-2"></span>**7.7.1 Name of the data file with the following possibilities**

- Original name of the data file
- User specific name with the following individual elements

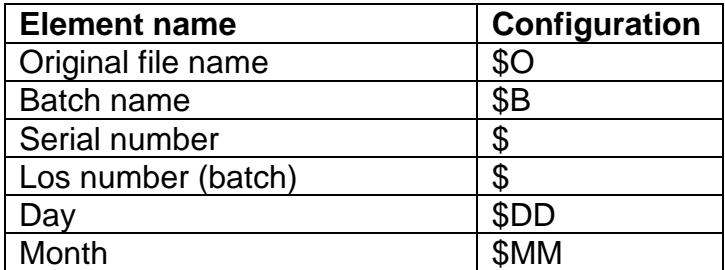

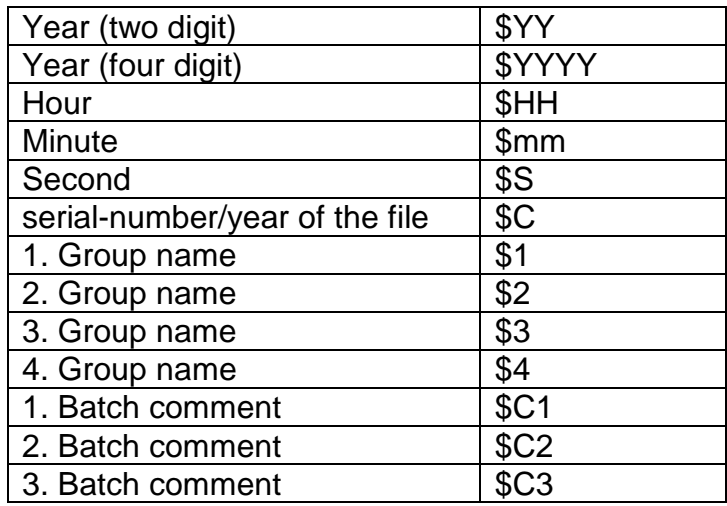

The file name can be individually arranged by joining the individual elements. Also firm indication can be inserted. Please you pay attention to use only windows conformer indications for the name designation.

Examples:

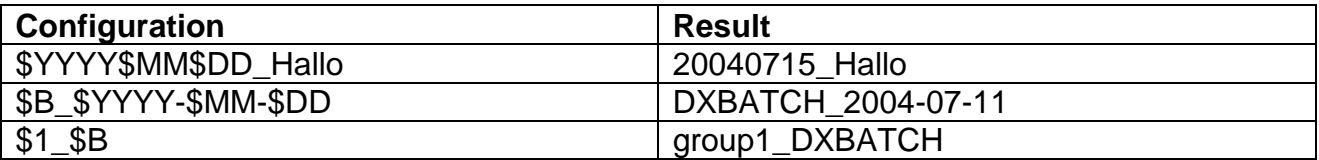

With set the hook in the field "rename source file" also renamed the original file with the same name elements. The file extension will be remaining.

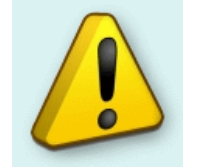

# **Note:**

Not every element will be supported by every file format.

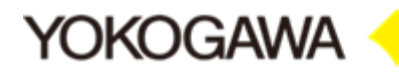

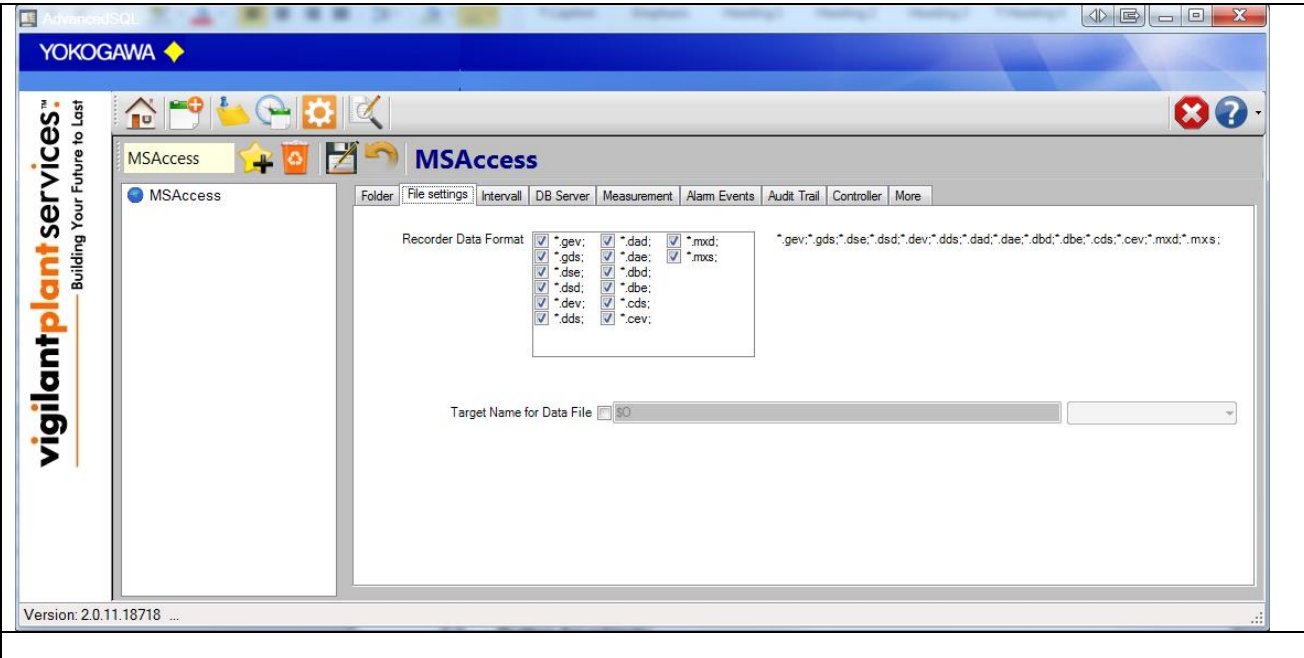

## <span id="page-14-0"></span>**7.8 Attitudes automatic conversion**

On the register sheet the attitudes for the temporal interval of the conversion program will convert automatic transacted. At the selected time all data files in the listing are converted. The appropriate original files are likewise shifted into the goal listing.

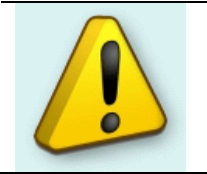

#### **Note:**

Not every element will be supported by every file format.

#### **Note:**

- 1. If a new file should have been provided into the source listing in the time of the conversion, this is converted automatically in the next interval.
- 2. Defective files are not converted. The export file is provided and contains a reference.

With the hook in the field with Windows start AdvancedReport with each Windows start set. If the hook is deleted, the automatic start is deactivated.

Automatic converting by an Icon in the system tray (beside the clock right down) is indicated.

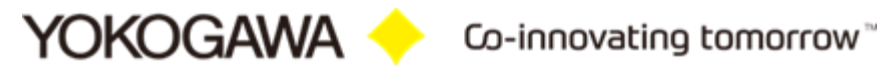

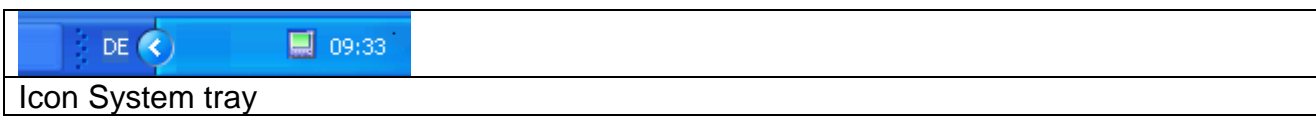

The following time intervals are supported:

1. Weekly

Further attitudes necessarily:

- Day
- Hour
- **Minute**
- 2. Daily

Further attitudes necessarily:

- Hour
- Minute
- 3. Once per hour

Further attitudes necessarily:

- **Minute**
- 4. Interval

Further attitudes necessarily:

**Minute** 

Additionally the file extension of the data files must be stopped. Display data files can automatically be converted, display Event file or also both types.

With the Button starting is activated automatic converting.

A defective or manipulated file is recognized, with the export file with a reference is provided. Over the manual conversion, it is possible to try the receive data.

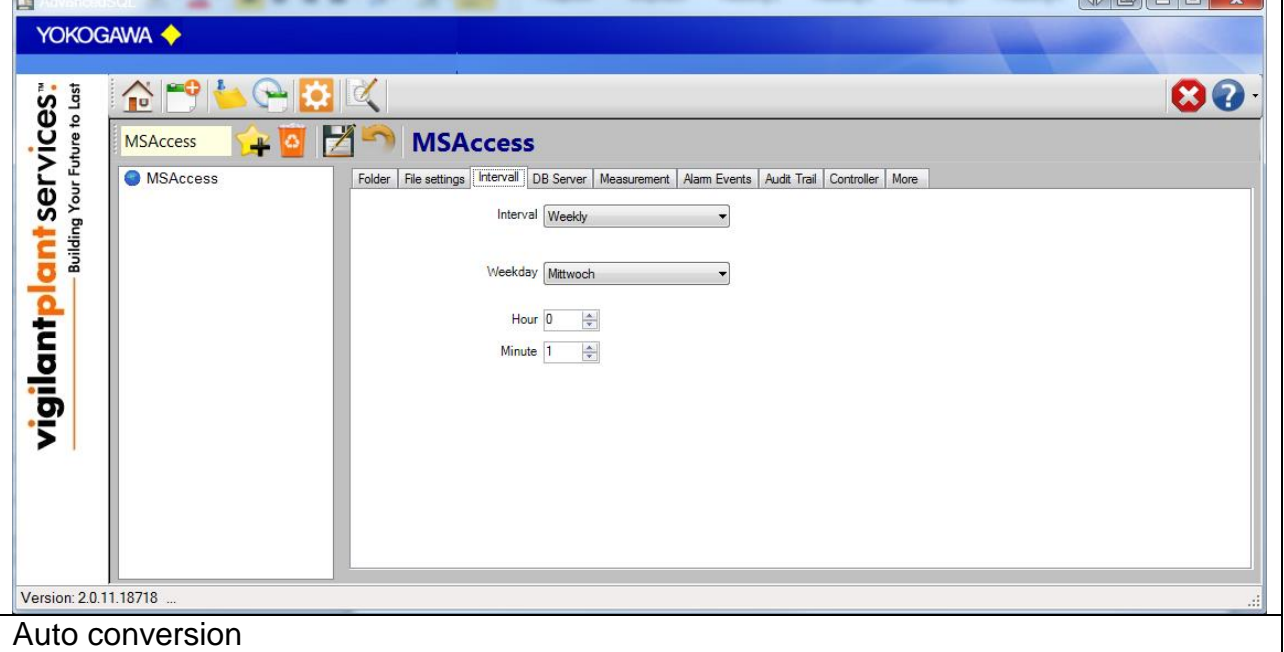

If the program is running as a service, it is not possible to start the program again. So save the settings, push the save Button. After stopping and restarting the software, the settings are available.

#### <span id="page-16-0"></span>**7.9 Database connection**

Use this screen to configure the database connection string. The following database types are possible:

- Oracle (Needs Client)
- Oracle (ODBC)
- SQL Server
- DNS Server
- Access

The following settings are possible:

- Database Type
- Server Name
- Database Name
- Username
- Password

If there is no connection possible, use the textbox under the settings to set the user defined connection string.

Use the button "test connection" for testing the connection.

## **Example**

Access Database

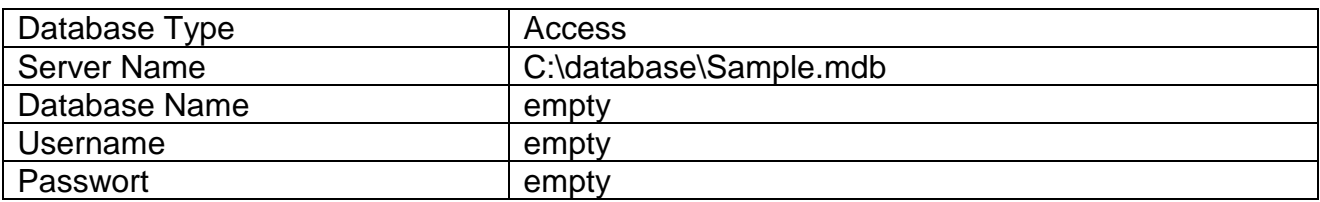

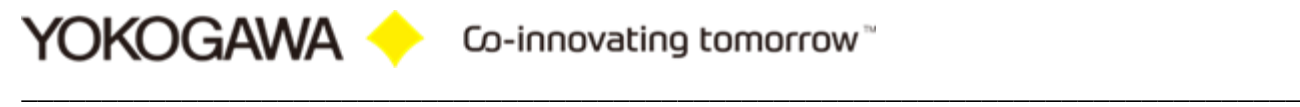

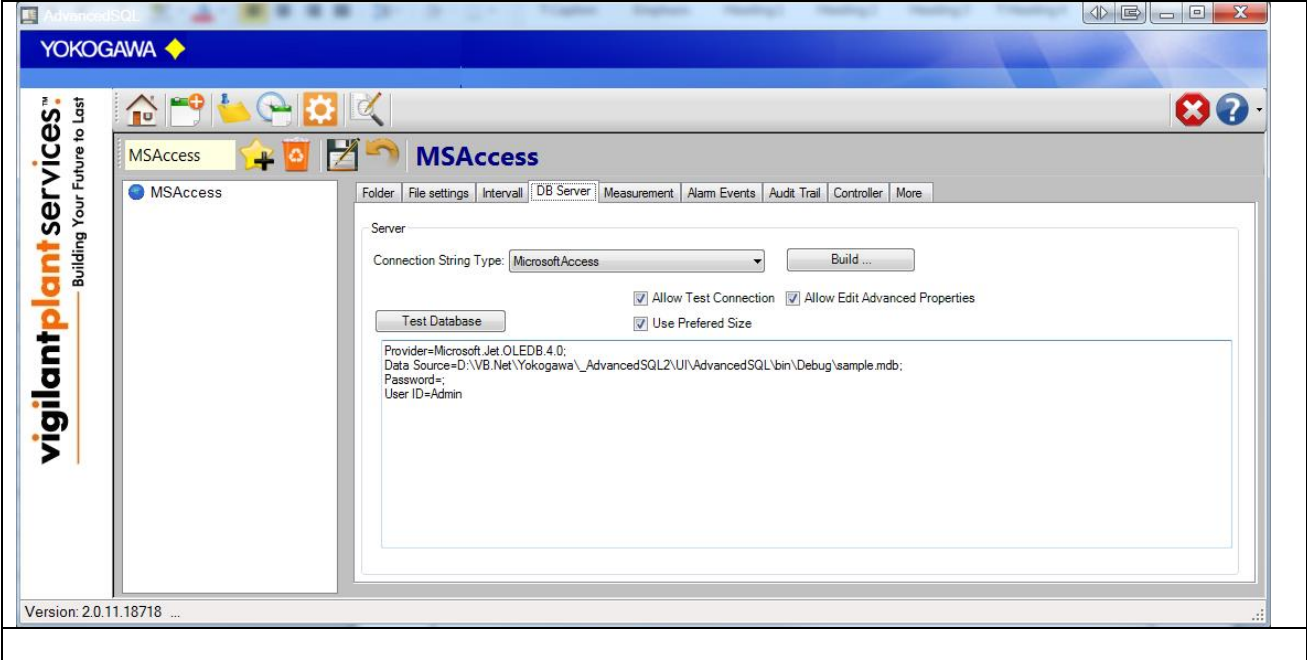

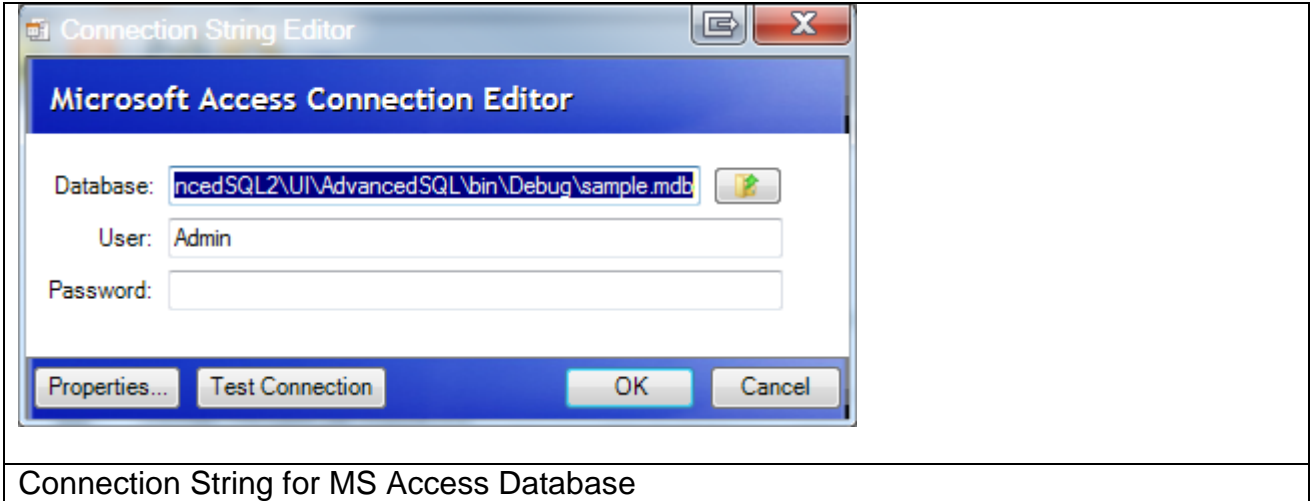

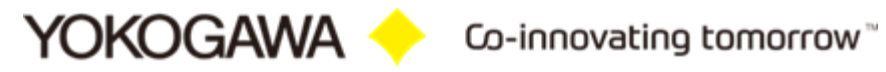

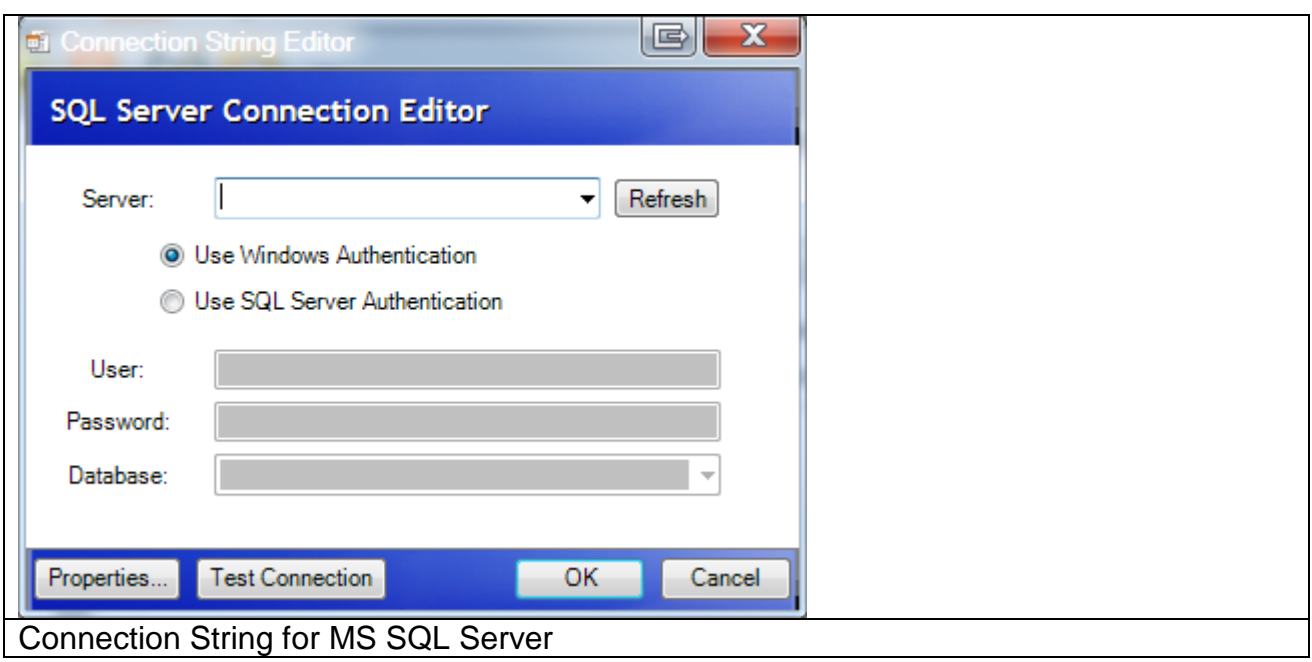

<span id="page-19-0"></span>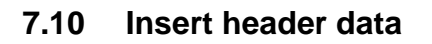

By checking the checkbox the header data will be inserting into the database, one line for each data file.

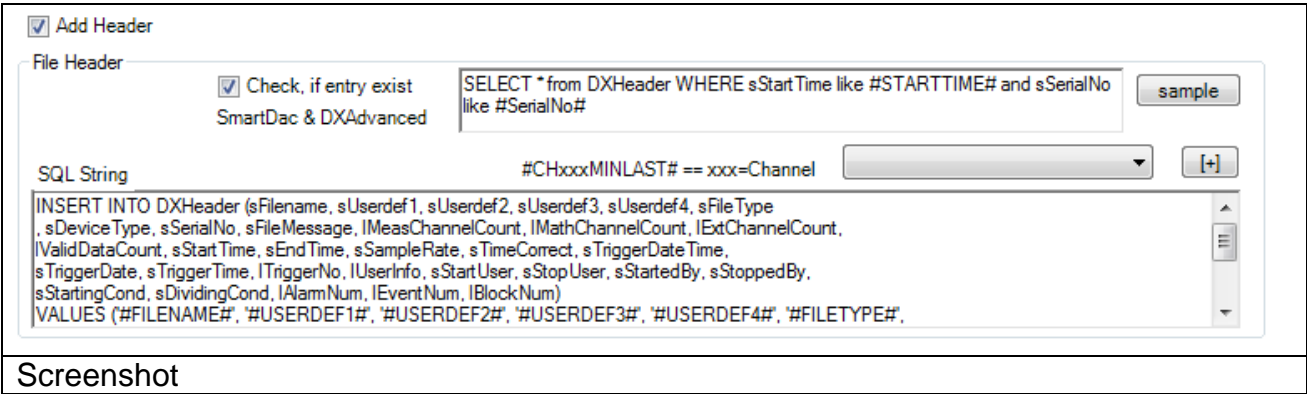

To check, if the data of the file already inserted, use the tickbox "Check, if entry exist". With the button "sample" add an example of the SQL String.

It is possible to use the same keyword like the keywords within the insert SQL String.

Use an uniqe combination of the data. Like the serial number of the Recorder and the time. In all of these fields it will be check only the **FIRST** time and date string at the data file.

SELECT<sup>\*</sup> from DXHeader WHERE sStartTime like #STARTTIME# and sSerialNo like #SerialNo# Example

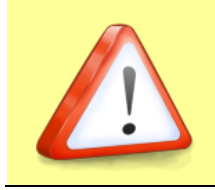

**Note:**

The used SELECT SQL-Table-Columns have to be also available at the INSERT SQL String!!!

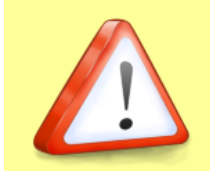

**Note:** This Keywords can be use within every INSERT or SELECT statement!!

The following keywords are defined.

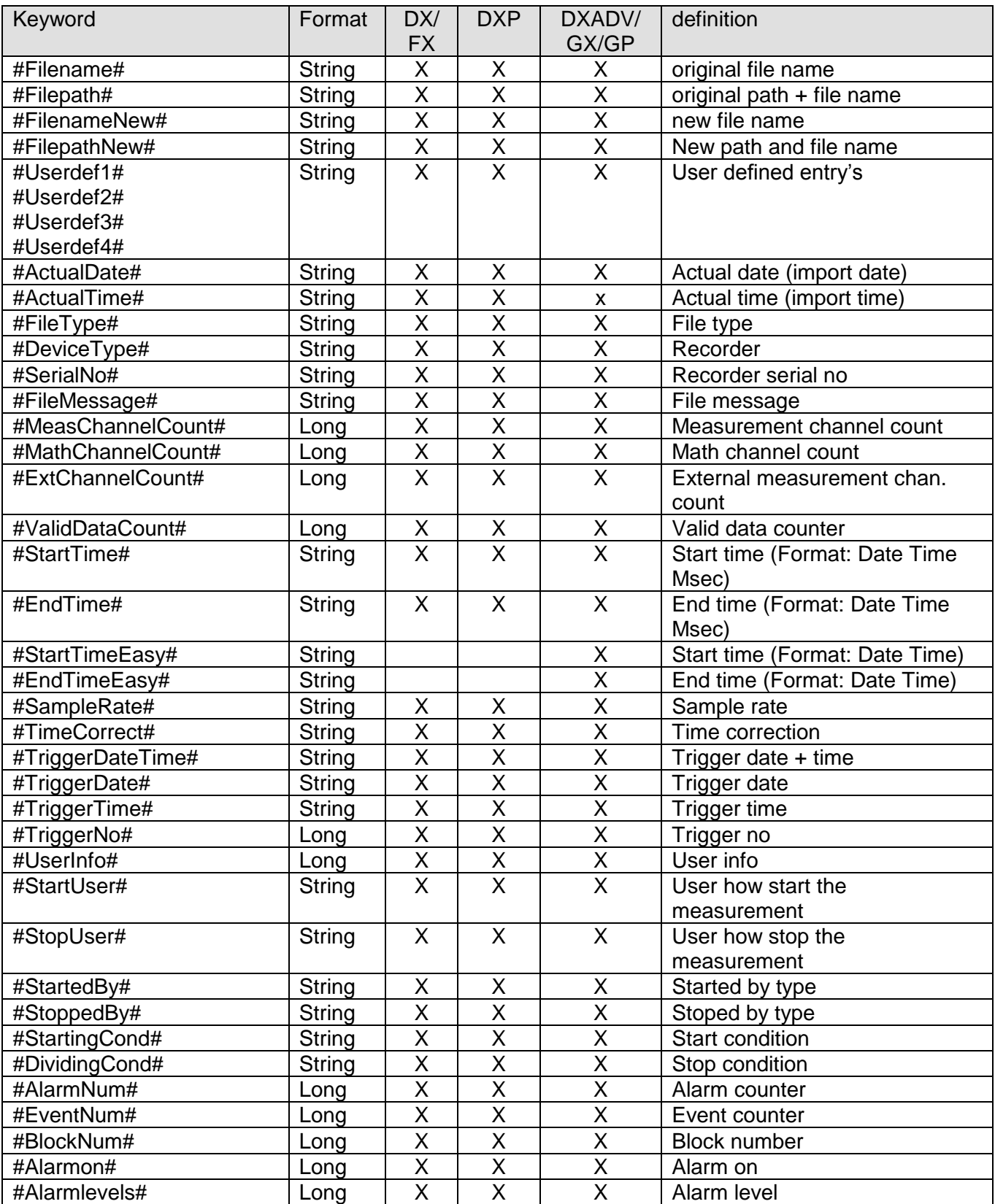

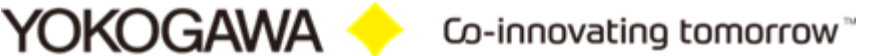

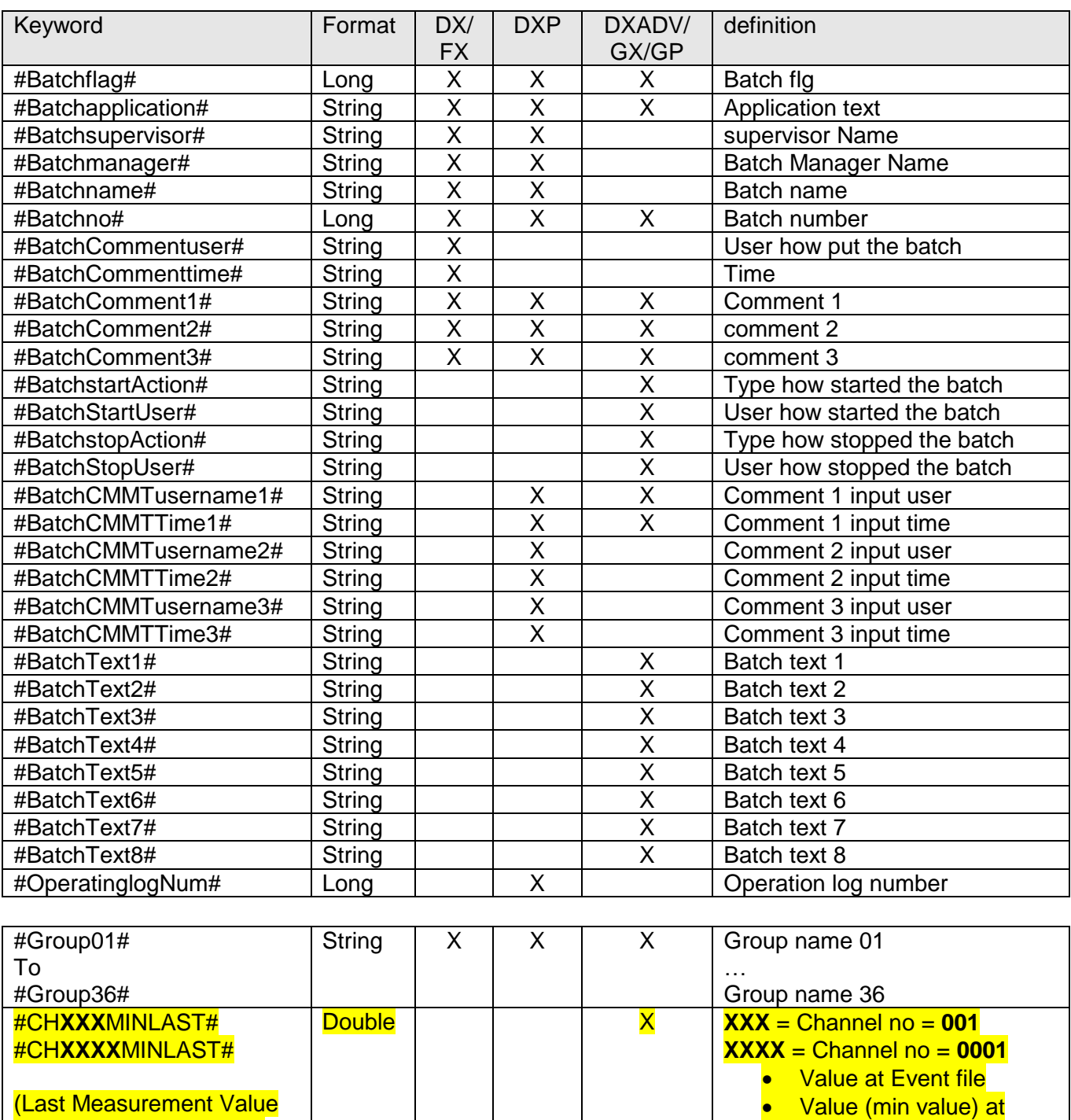

(Last Measurement Value of the selected Channel) Example: #CH001MINLAST#, #CH031MINLAST

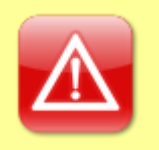

#### **IMPORTANT by using STRING Values:**

If you use **#FileType#** you will get >**'**Event file**'**< (with apostrophe) If you use **#~sFileType#** you will get >Event file< (without apostrophe)

Event file and Display file

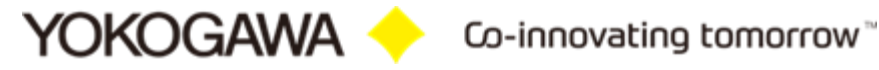

#### **Example**

INSERT INTO DXHeader (sFilename, sUserdef1, sUserdef2, sUserdef3, sUserdef4, sFileType , sDeviceType, sSerialNo, sFileMessage, lMeasChannelCount, lMathChannelCount, lExtChannelCount, lValidDataCount, sStartTime, sEndTime, sSampleRate, sTimeCorrect, sTriggerDateTime, sTriggerDate, sTriggerTime, lTriggerNo, lUserInfo, sStartUser, sStopUser, sStartedBy, sStoppedBy, sStartingCond, sDividingCond, lAlarmNum, lEventNum, lBlockNum) VALUES ('#FILENAME#', '#USERDEF1#', '#USERDEF2#', '#USERDEF3#', '#USERDEF4#', '#FILETYPE#', '#DEVICETYPE#', '#SERIALNO#', '#FILEMESSAGE#', #MEASCHANNELCOUNT#, #MATHCHANNELCOUNT#, #EXTCHANNELCOUNT#, #VALIDDATACOUNT#, '#STARTTIME#', '#ENDTIME#', '#SAMPLERATE#', '#TIMECORRECT#', '#TRIGGERDATETIME#', '#TRIGGERDATE#', '#TRIGGERTIME#', #TRIGGERNO#, #USERINFO#, '#STARTUSER#', '#STOPUSER#', '#STARTEDBY#', '#STOPPEDBY#', '#STARTINGCOND#', '#DIVIDINGCOND#', #ALARMNUM#, #EVENTNUM#, #BLOCKNUM#)

## <span id="page-23-0"></span>**7.11 Measurement data insert**

By checking the checkbox the measurement data will be inserting into the database, one line for each data file.

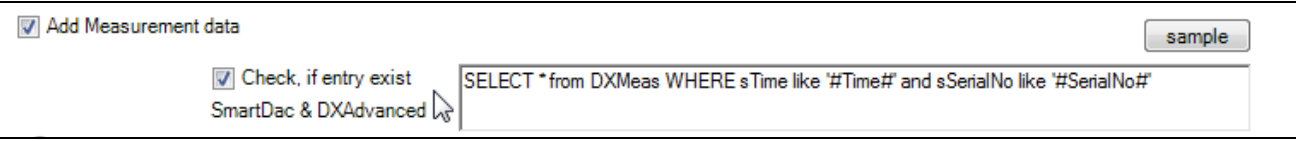

Enable inserting data and enable to check is data already exist

To check, if the data of the file already inserted, use the tickbox "Check, if entry exist". With the button "sample" add an example of the SQL String.

It is possible to use the same keyword like the keywords within the insert SQL String and the keyword of the header SQL String.

Use an uniqe combination of the data. Like the serial number of the Recorder and the time. In all of these fields it will be check only the **FIRST** time and date string at the data file.

SELECT \* from DXMeas WHERE sTime like '#Time#' and sSerialNo like '#SerialNo#' Example

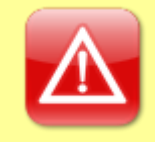

#### **IMPORTANT by using STRING Values:**

If you use **#FileType#** you will get >**'**Event file**'**< (with apostrophe) If you use **#~sFileType#** you will get >Event file< (without apostrophe)

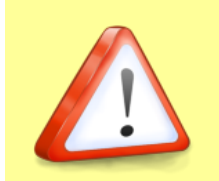

#### **Note:**

The used SELECT SQL-Table-Columns have to be also available at the INSERT SQL String!!!

For inserting the Measurement values there are 2 options. The first option implements the secure Insert statement. The first Option is slow.

The second option uses the SQL Statement "SQLBulkCopy" and is faster.

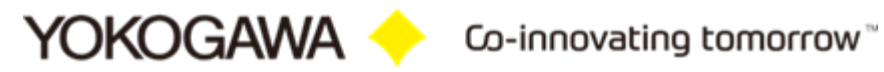

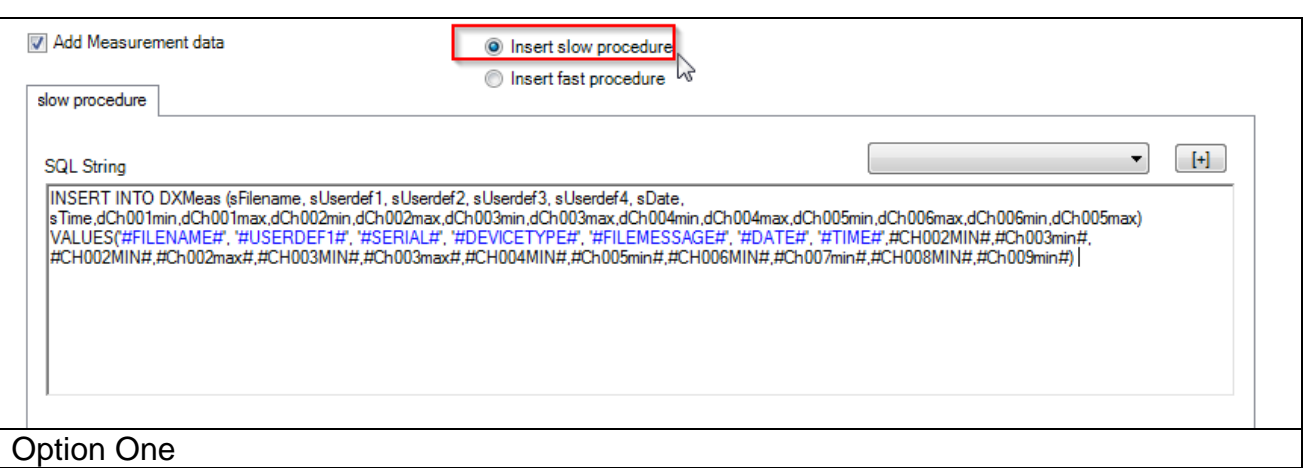

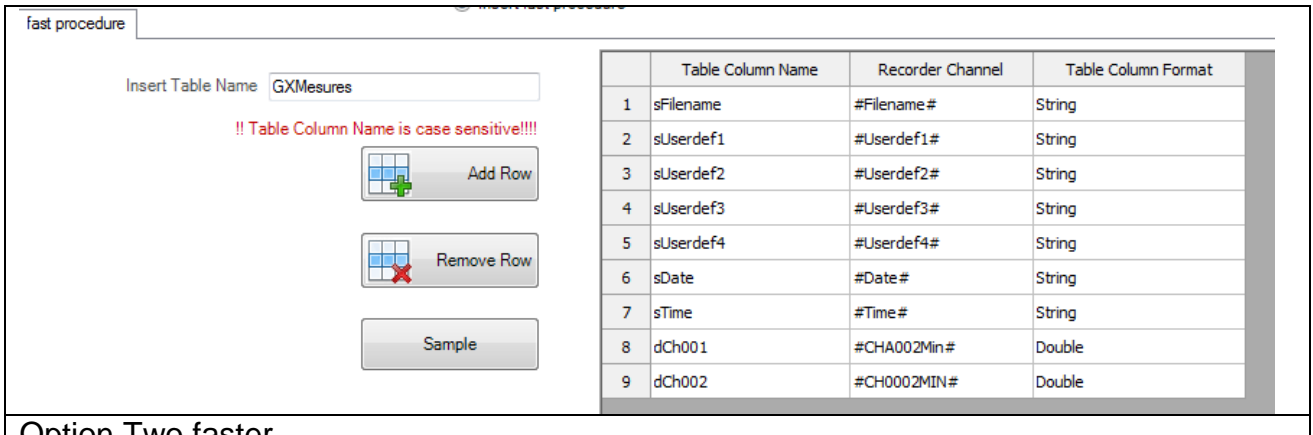

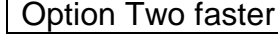

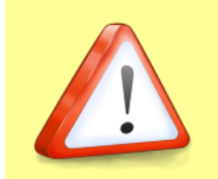

# **Note:**

This Keywords can be use within every INSERT or SELECT statement!!

The following keywords are defined.

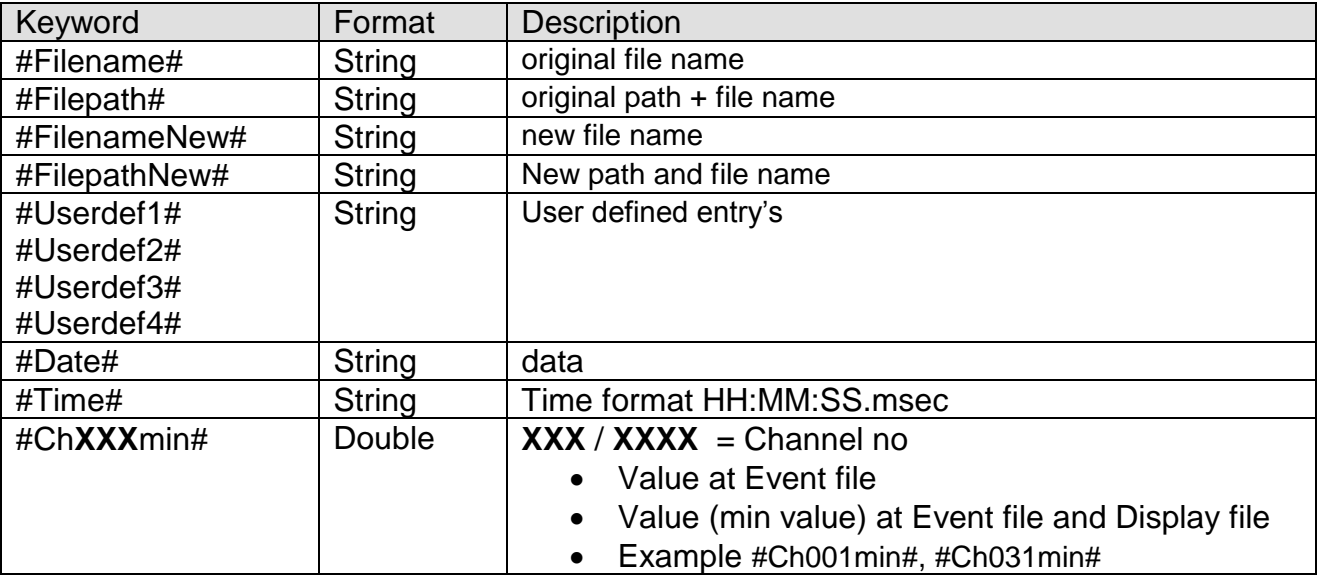

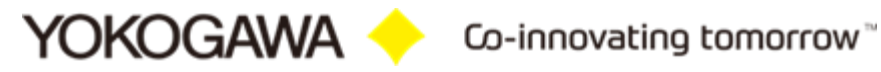

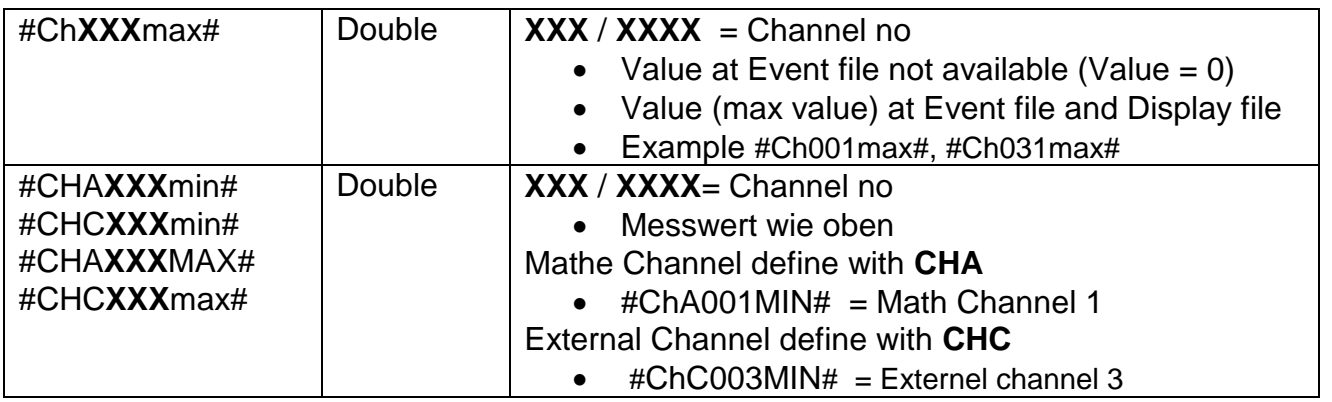

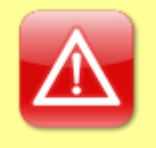

## **IMPORTANT by using STRING Values:**

If you use **#FileType#** you will get >**'**Event file**'**< (with apostrophe) If you use **#~sFileType#** you will get >Event file< (without apostrophe)

#### **Example for Option One**

INSERT INTO DXMeas (sFilename, sUserdef1, sUserdef2, sUserdef3, sUserdef4, sDate, sTime,dCh001min,dCh001max) VALUES('#FILENAME#', '#USERDEF1#', '#USERDEF2#', '#USERDEF3#', '#USERDEF4#', '#DATE#', '#TIME#',#CH0001MIN#, #CH0001MAX#)

#### **Example for Option Two**

It is necessary to set the Table Name into a separate Textbox. At the Table it is necessary to put the following settings:

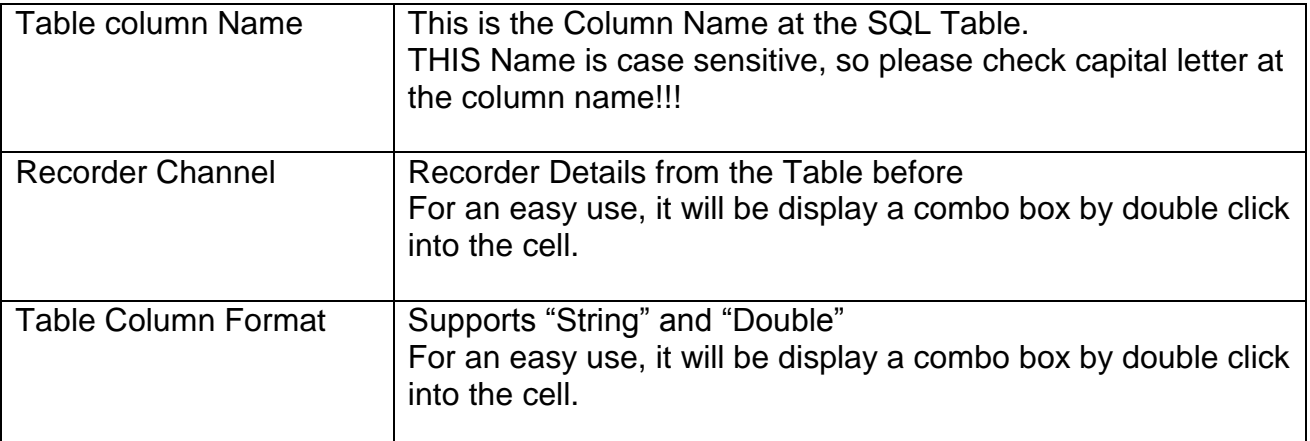

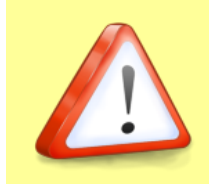

#### **Note:**

This Keywords can be use within every INSERT or SELECT statement!!

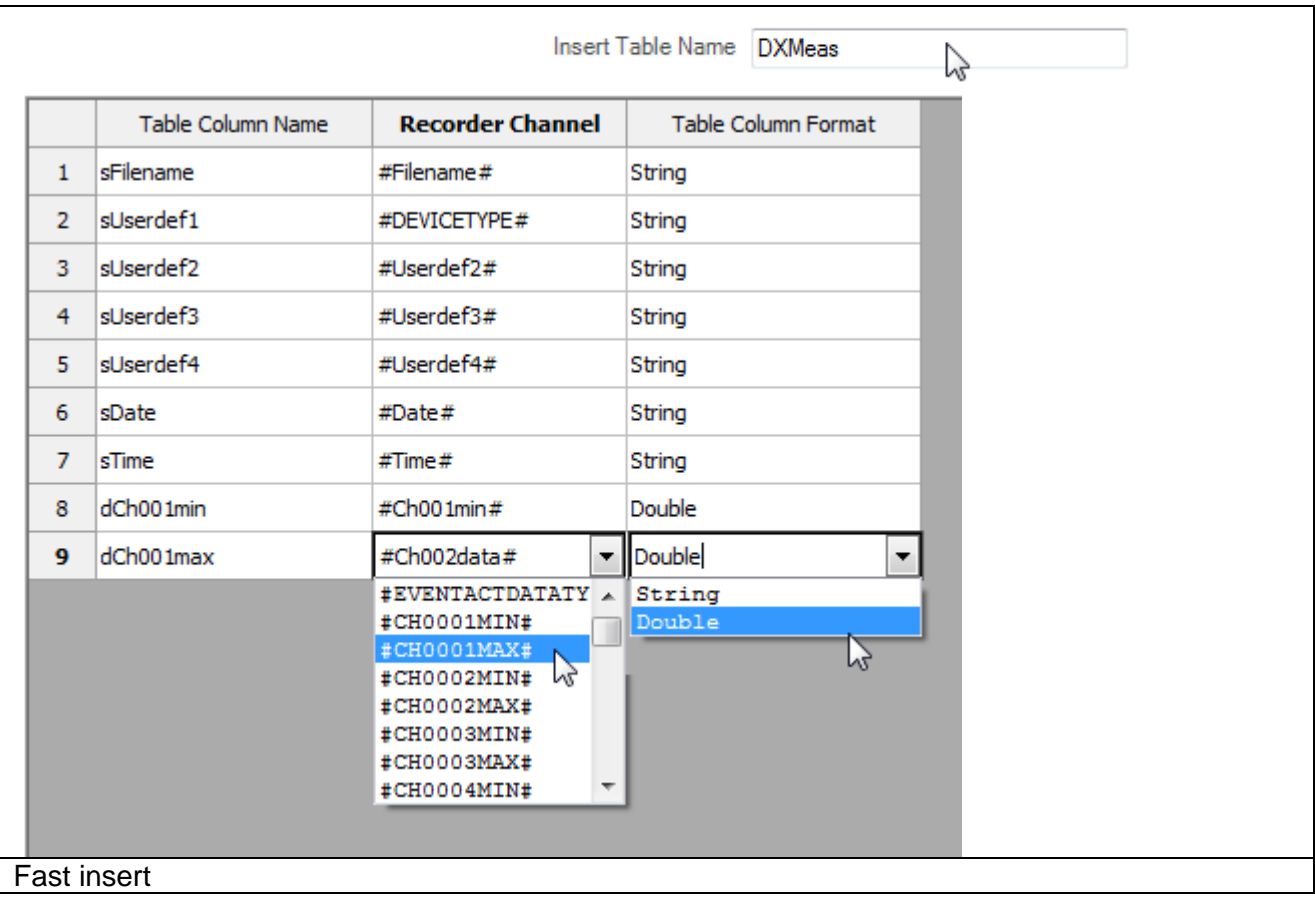

<span id="page-27-0"></span>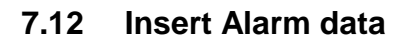

With the activating of the functions of alarms spend, every alarm generate a new database entry.

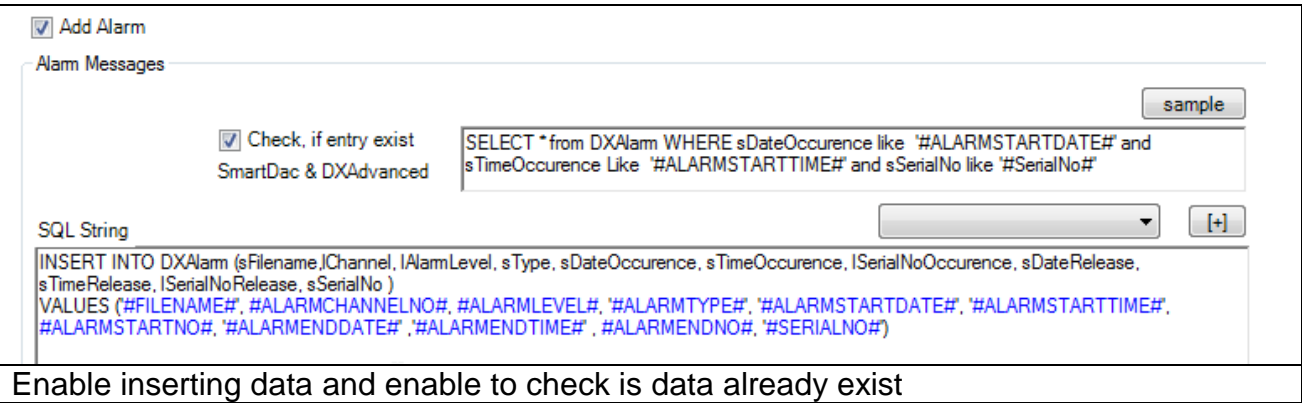

To check, if the data of the file already inserted, use the tickbox "Check, if entry exist". With the button "sample" add an example of the SQL String. It is possible to use the same keyword like the keywords within the insert SQL String and

the keyword of the header SQL String.

Use an uniqe combination of the data. Like the serial number of the Recorder and the time. In all of these fields it will be check only the **FIRST** time and date string at the data file.

SELECT \* from DXAlarm WHERE sDateOccurence like '#ALARMSTARTDATE#' and sTimeOccurence Like '#ALARMSTARTTIME#' and sSerialNo like '#SerialNo#' Example

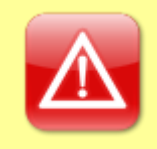

#### **IMPORTANT by using STRING Values:**

If you use **#FileType#** you will get >**'**Event file**'**< (with apostrophe) If you use **#~sFileType#** you will get >Event file< (without apostrophe)

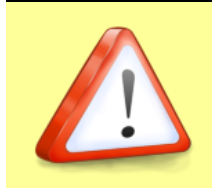

#### **Note:**

The used SELECT SQL-Table-Columns have to be also available at the INSERT SQL String!!!

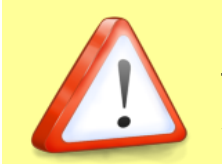

**Note:** This Keywords can be use within every INSERT or SELECT statement!!

The program uses the following keywords.

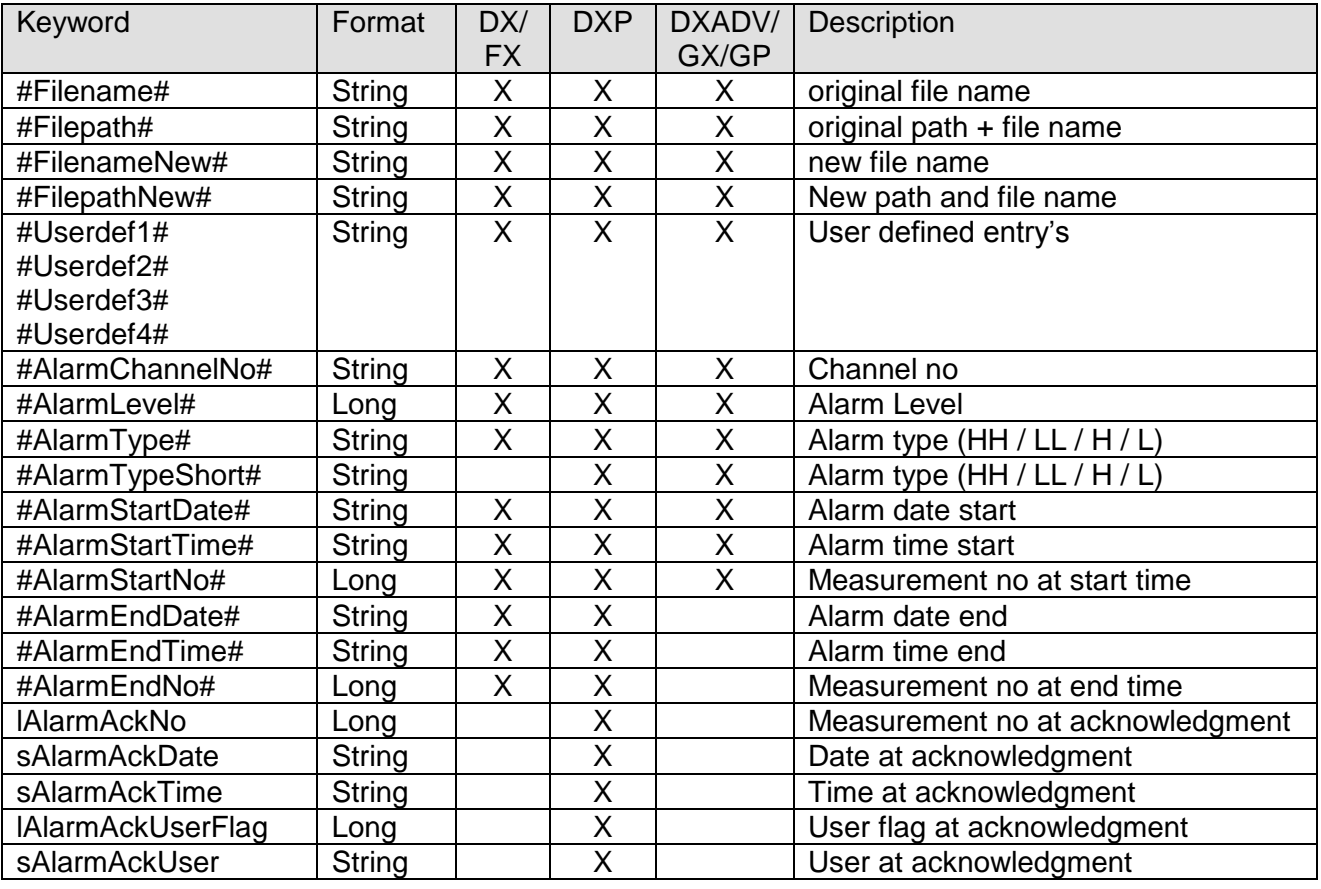

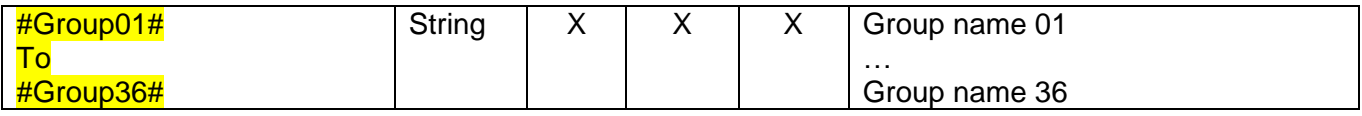

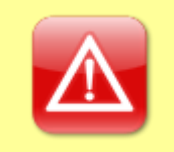

#### **IMPORTANT by using STRING Values:**

If you use **#FileType#** you will get >**'**Event file**'**< (with apostrophe) If you use **#~sFileType#** you will get >Event file< (without apostrophe)

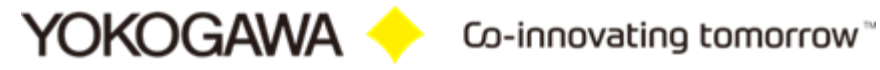

#### **Example**

INSERT INTO DXAlarm (sFilename,lChannel, lAlarmLevel, sType, sDateOccurence, sTimeOccurence, lSerialNoOccurence, sDateRelease, sTimeRelease, lSerialNoRelease, sSerialNo )

VALUES ('#FILENAME#', #ALARMCHANNELNO#, #ALARMLEVEL#, '#ALARMTYPE#', '#ALARMSTARTDATE#', '#ALARMSTARTTIME#', #ALARMSTARTNO#, '#ALARMENDDATE#' ,'#ALARMENDTIME#' , #ALARMENDNO#, '#SERIALNO#')

## <span id="page-30-0"></span>**7.13 Insert events**

With the activating of the functions of messages spend, every message generate a new database entry.

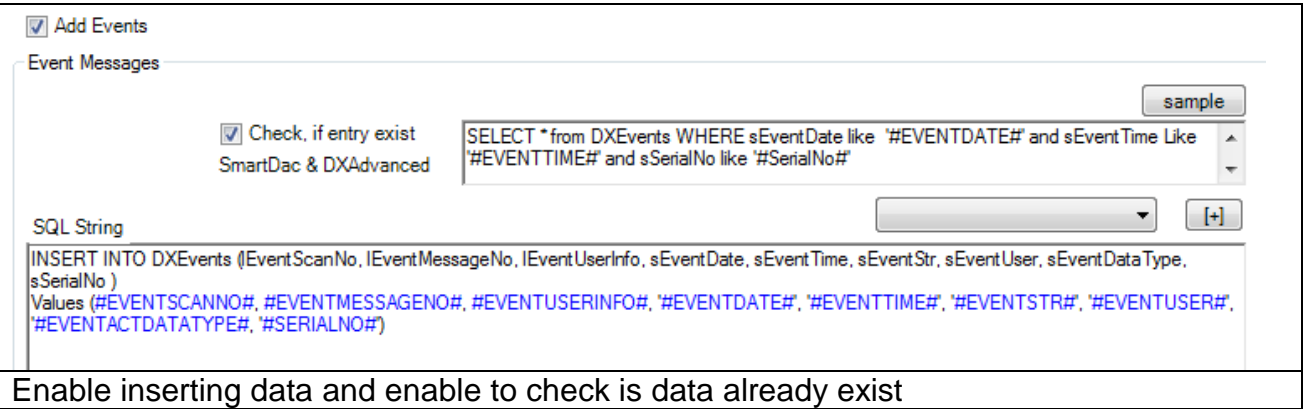

To check, if the data of the file already inserted, use the tickbox "Check, if entry exist". With the button "sample" add an example of the SQL String.

It is possible to use the same keyword like the keywords within the insert SQL String and the keyword of the header SQL String.

Use an uniqe combination of the data. Like the serial number of the Recorder and the time. In all of these fields it will be check only the **FIRST** time and date string at the data file.

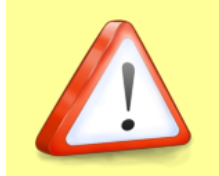

**Note:** The used SELECT SQL-Table-Columns have to be also available at the INSERT SQL String!!!

SELECT \* from DXEvents WHERE sEventDate like '#EVENTDATE#' and sEventTime Like '#EVENTTIME#' and sSerialNo like '#SerialNo#' Example

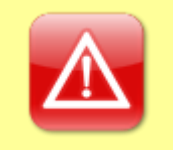

**IMPORTANT by using STRING Values:**

If you use **#FileType#** you will get >**'**Event file**'**< (with apostrophe) If you use **#~sFileType#** you will get >Event file< (without apostrophe)

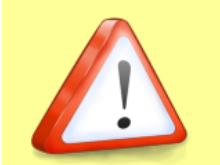

**Note:** This Keywords can be use within every INSERT or SELECT statement!!

The program uses the following keywords.

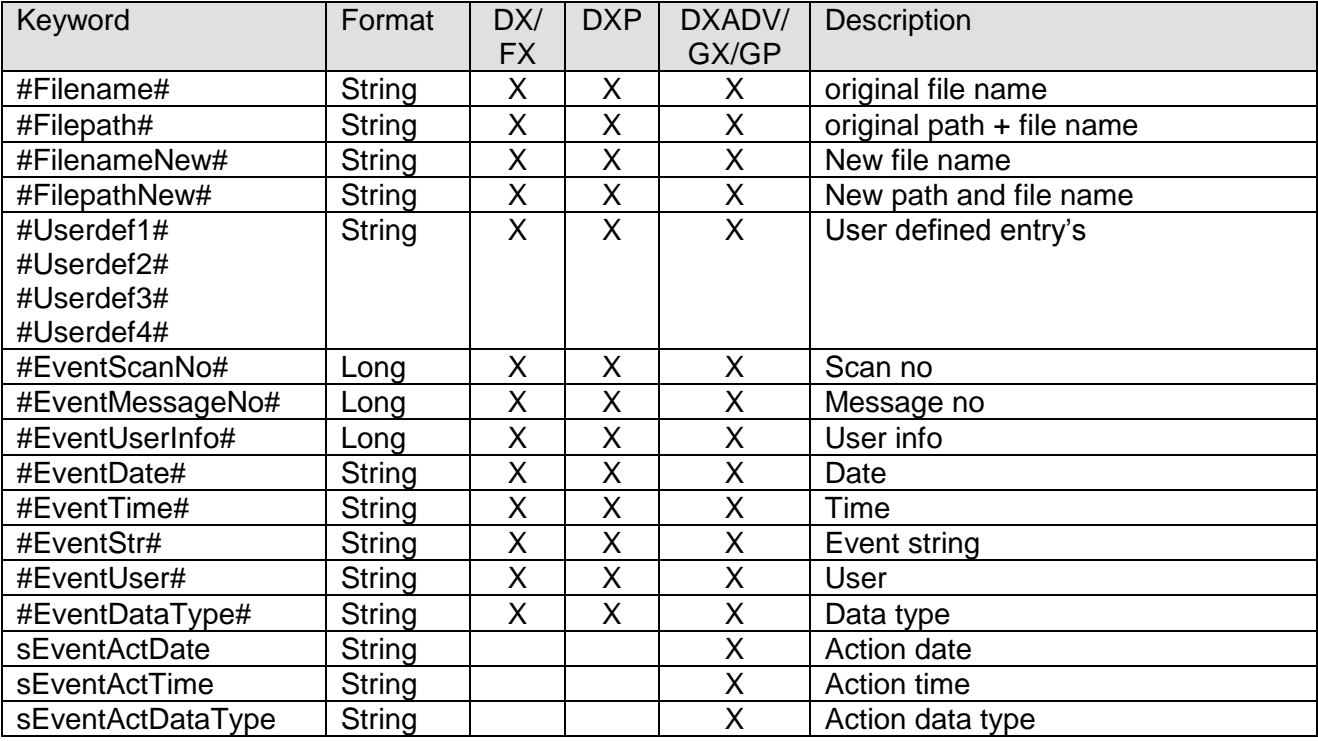

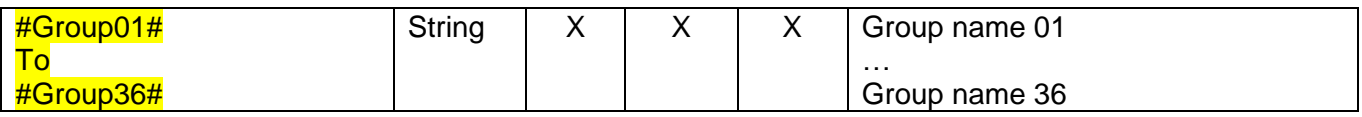

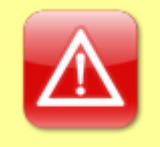

## **IMPORTANT by using STRING Values:**

If you use **#FileType#** you will get >**'**Event file**'**< (with apostrophe) If you use **#~sFileType#** you will get >Event file< (without apostrophe)

#### **Example**

INSERT INTO DXEvents (lEventScanNo, lEventMessageNo, lEventUserInfo, sEventDate, sEventTime, sEventStr, sEventUser, sEventDataType) Values (#EventScanNo#, #EventMessageNo#, #EventUserInfo#, #EventDate#, #EventTime#, #EventStr#, #EventUser#, #EventDataType#)

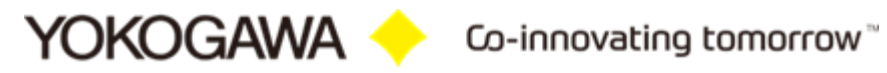

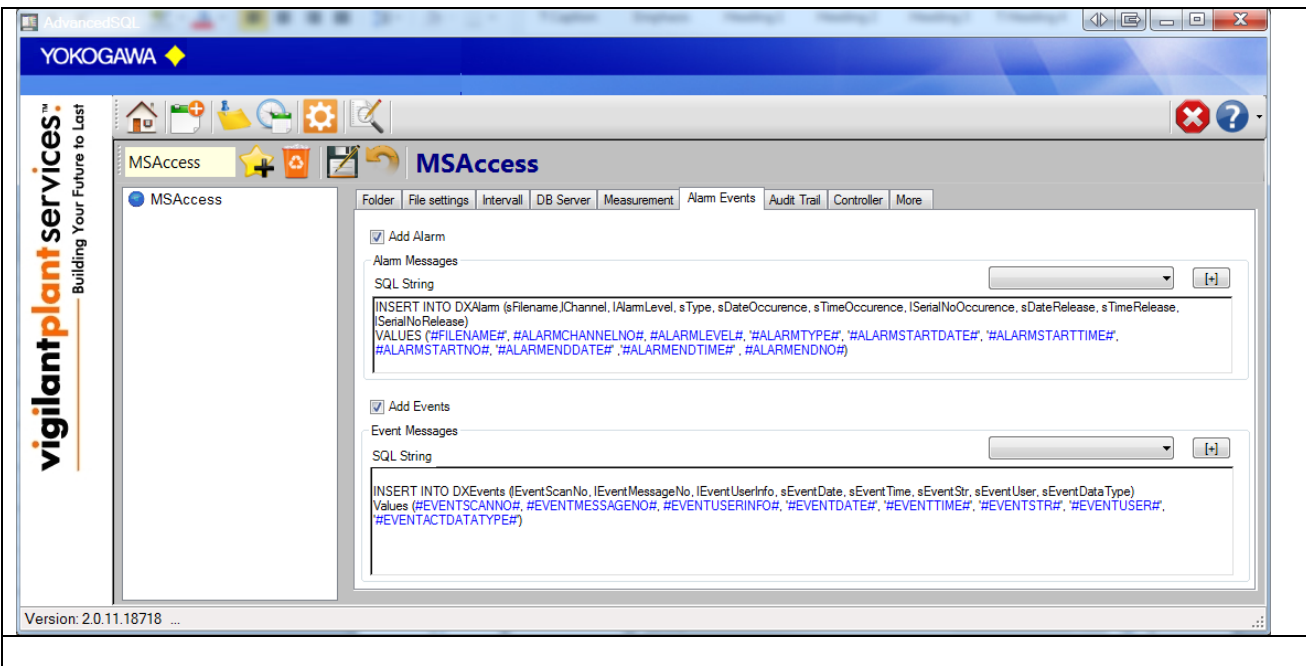

## <span id="page-33-0"></span>**7.14 DXP Audit Trail**

The operating announcements, the audit Trail, the dates of recorder DX100P and DX200P are inserted by the putting in the report file. All announcements are given since the last file, independently of the perhaps later measuring data recording.

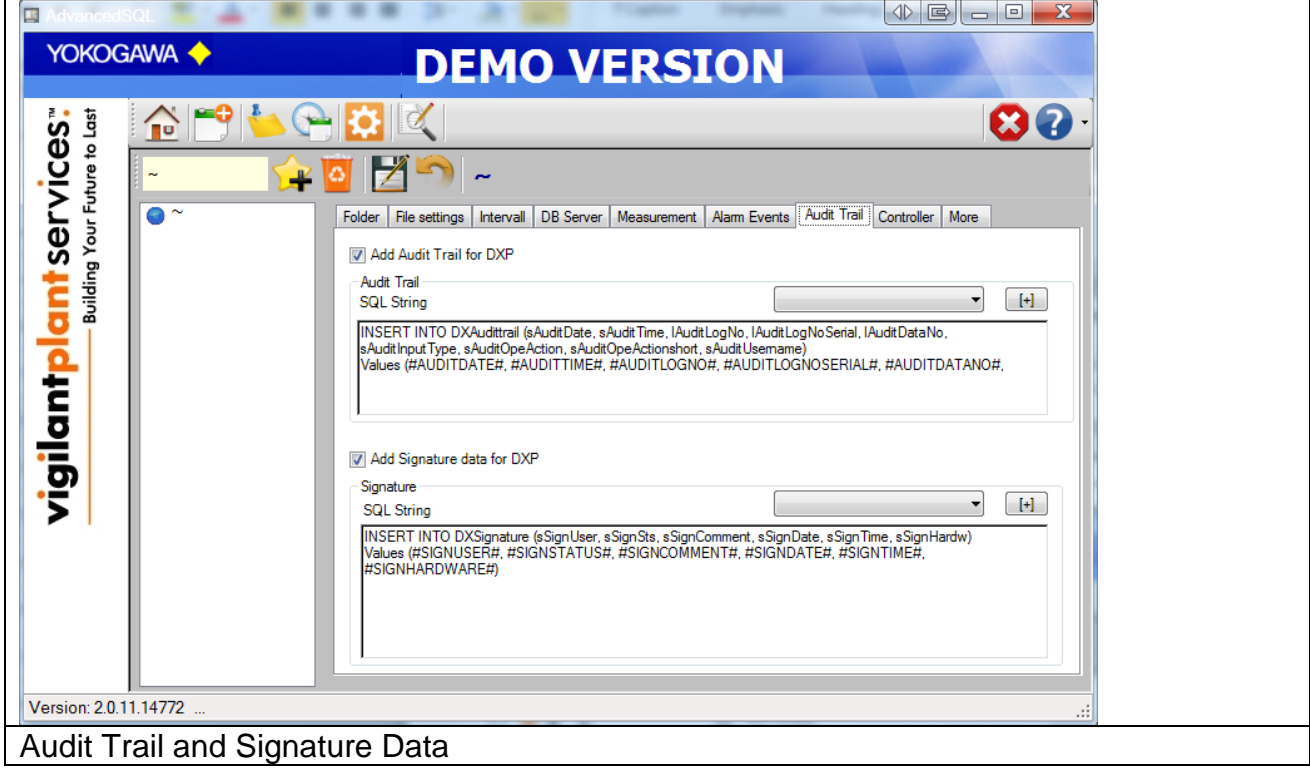

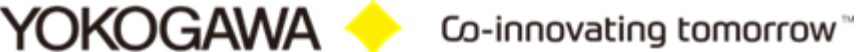

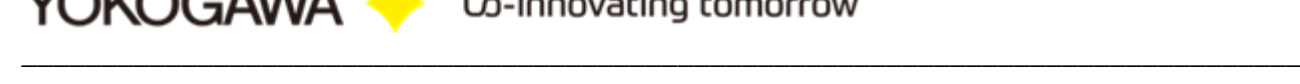

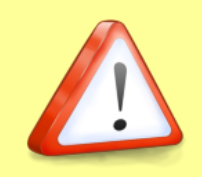

**Note:** This Keywords can be use within every INSERT or SELECT statement!!

The following keywords are defined.

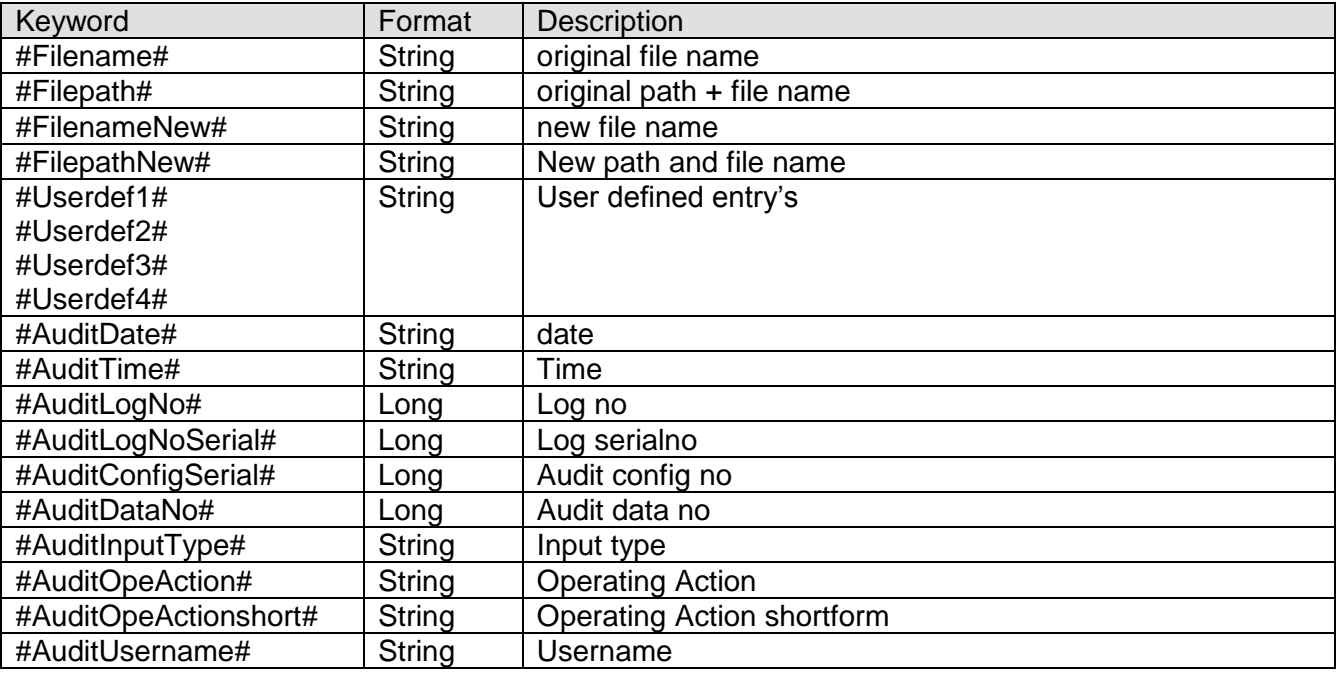

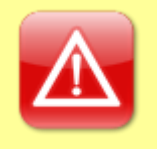

#### **IMPORTANT by using STRING Values:**

If you use **#FileType#** you will get >**'**Event file**'**< (with apostrophe) If you use **#~sFileType#** you will get >Event file< (without apostrophe)

#### **Example**

INSERT INTO DXEvents (lEventScanNo, lEventMessageNo, lEventUserInfo, sEventDate, sEventTime, sEventStr, sEventUser, sEventDataType) Values (#EVENTSCANNO#, #EVENTMESSAGENO#, #EVENTUSERINFO#, '#EVENTDATE#', '#EVENTTIME#', '#EVENTSTR#', '#EVENTUSER#', '#EVENTACTDATATYPE#')

## <span id="page-35-0"></span>**7.15 Signatur Daten DXP**

The signature data of the dates of recorder DX100P and DX200P are inserted by the putting in the database.

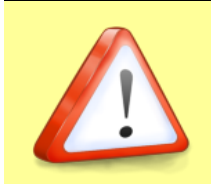

**Note:** This Keywords can be use within every INSERT or SELECT statement!!

The following keywords are defined.

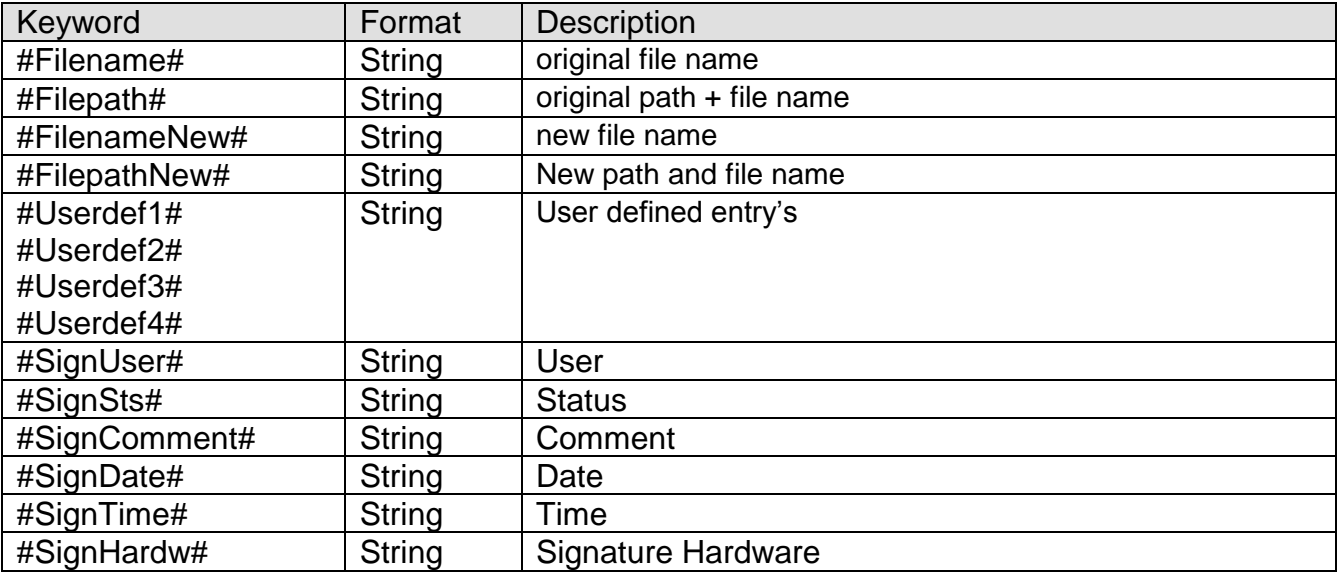

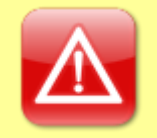

#### **IMPORTANT by using STRING Values:**

If you use **#FileType#** you will get >**'**Event file**'**< (with apostrophe) If you use **#~sFileType#** you will get >Event file< (without apostrophe)

### **Example**

INSERT INTO DXSignature (sSignUser, sSignSts, sSignComment, sSignDate, sSignTime, sSignHardw)

Values (#SignUser#, #SignSts#, #SignComment#, #SignDate#, #SignTime#, #SignHardw#)

## <span id="page-36-0"></span>**7.16 CX Controller**

The controller values of the dates of recorder CX100 and CX200 are inserted by the putting in the database.

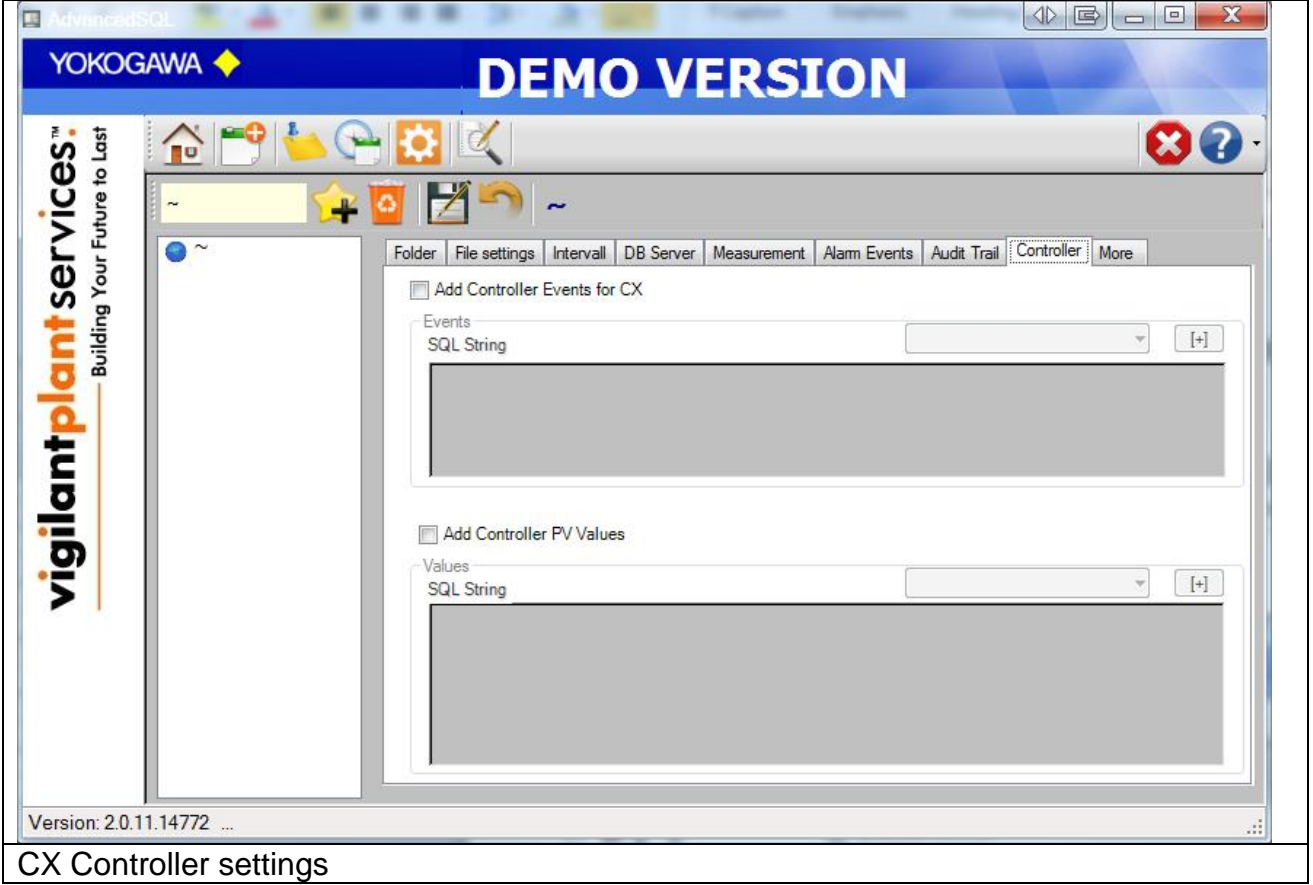

## <span id="page-37-0"></span>**7.17 More Settings**

On register sheet "More settings" the following attitudes are made:

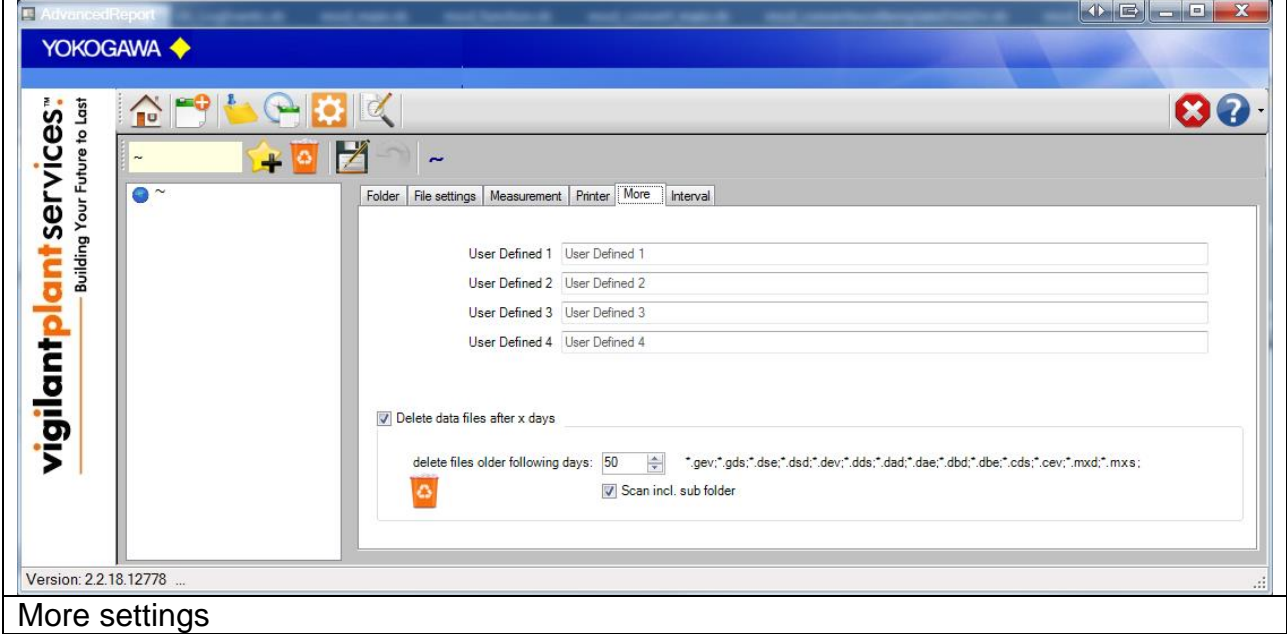

#### <span id="page-37-1"></span>**7.17.1 Freely defined entries**

The comments can be inserted up to four own firm. The entries are registered at the beginning of the target file.

These entries are read in again before each report will be created. It is possible to change and so individually provide these entries by further programs

#### <span id="page-37-2"></span>**7.17.2 Delete Files after x days**

This Function will be delete all data files within older than the defined days. Also the subfolder will be discover for older files.

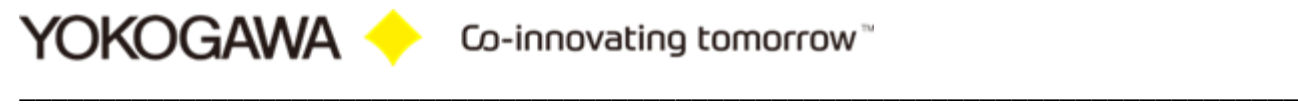

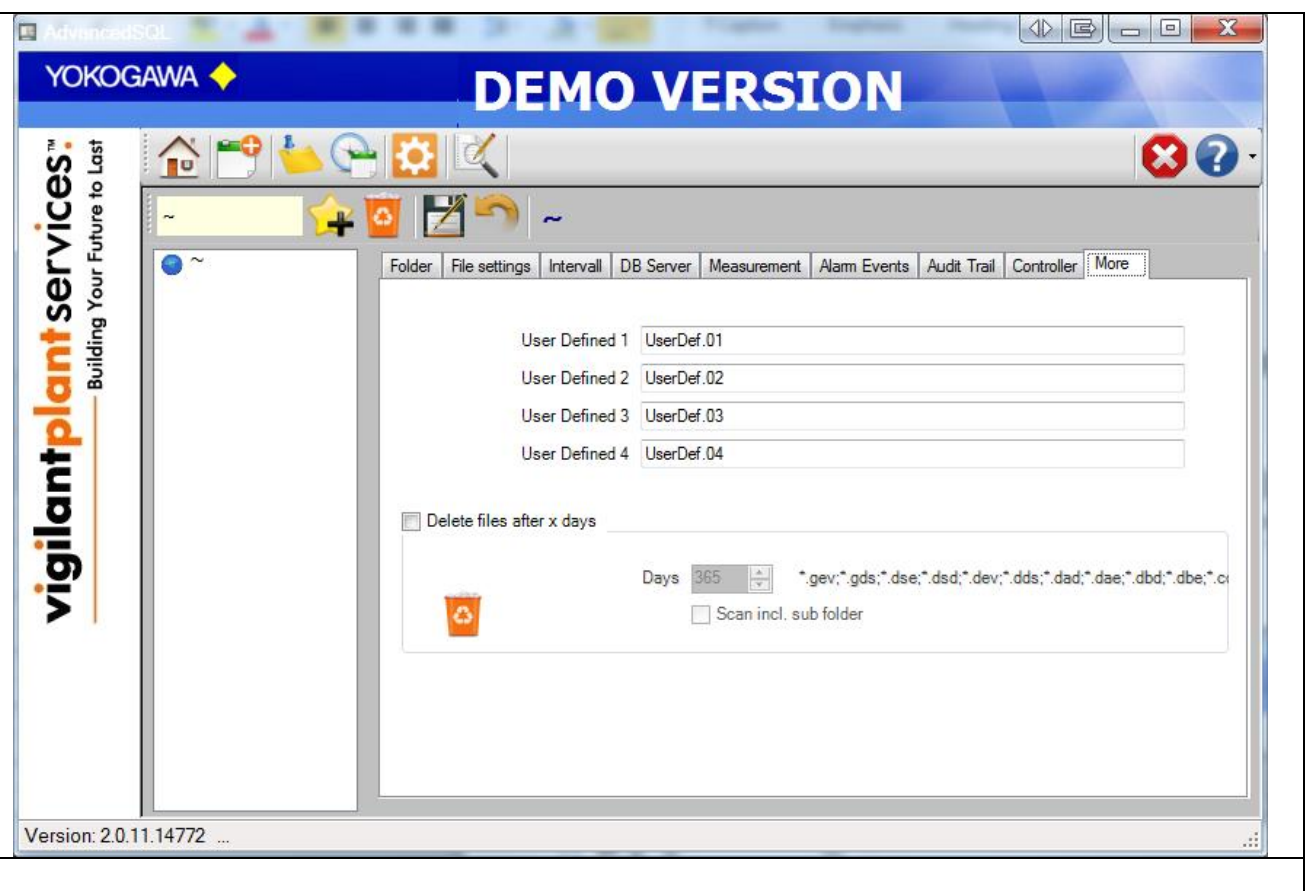

## <span id="page-38-0"></span>**7.18 Button Save/Undo**

After all changes at the configuration the attitudes over the Button "save" in the file AdvancedSQL.ini must be deposited.

With the Button "undo" can be indicated the last stored attitudes again.

# <span id="page-39-0"></span>**8. Attitude manual conversion**

Over register sheet "manual convert" individual files with the selected format can be converted.

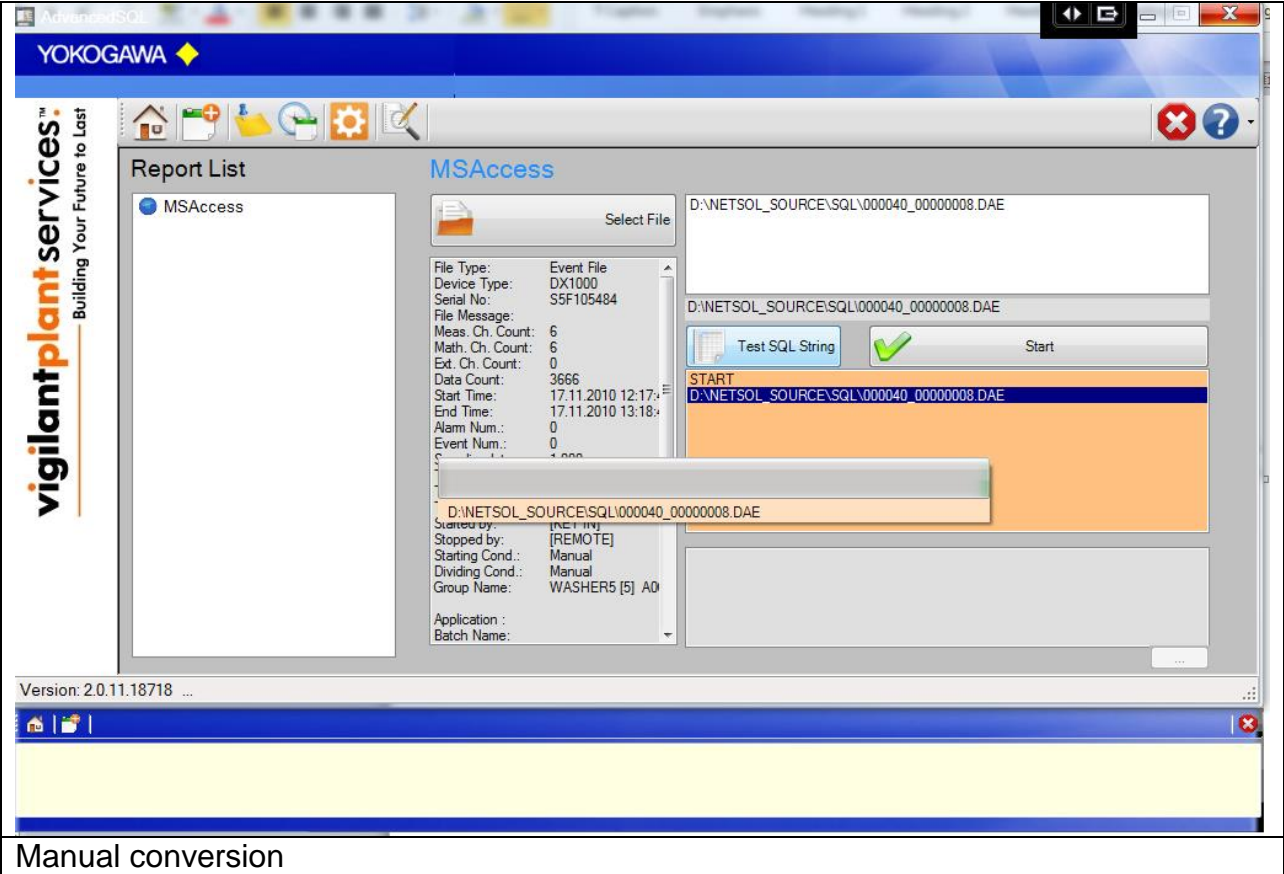

Use the Button "open" to select one or more files. To test the "INSERT INTO" statement click the button TEST.

Create the report with the "insert into DB" button.

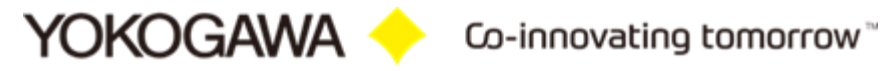

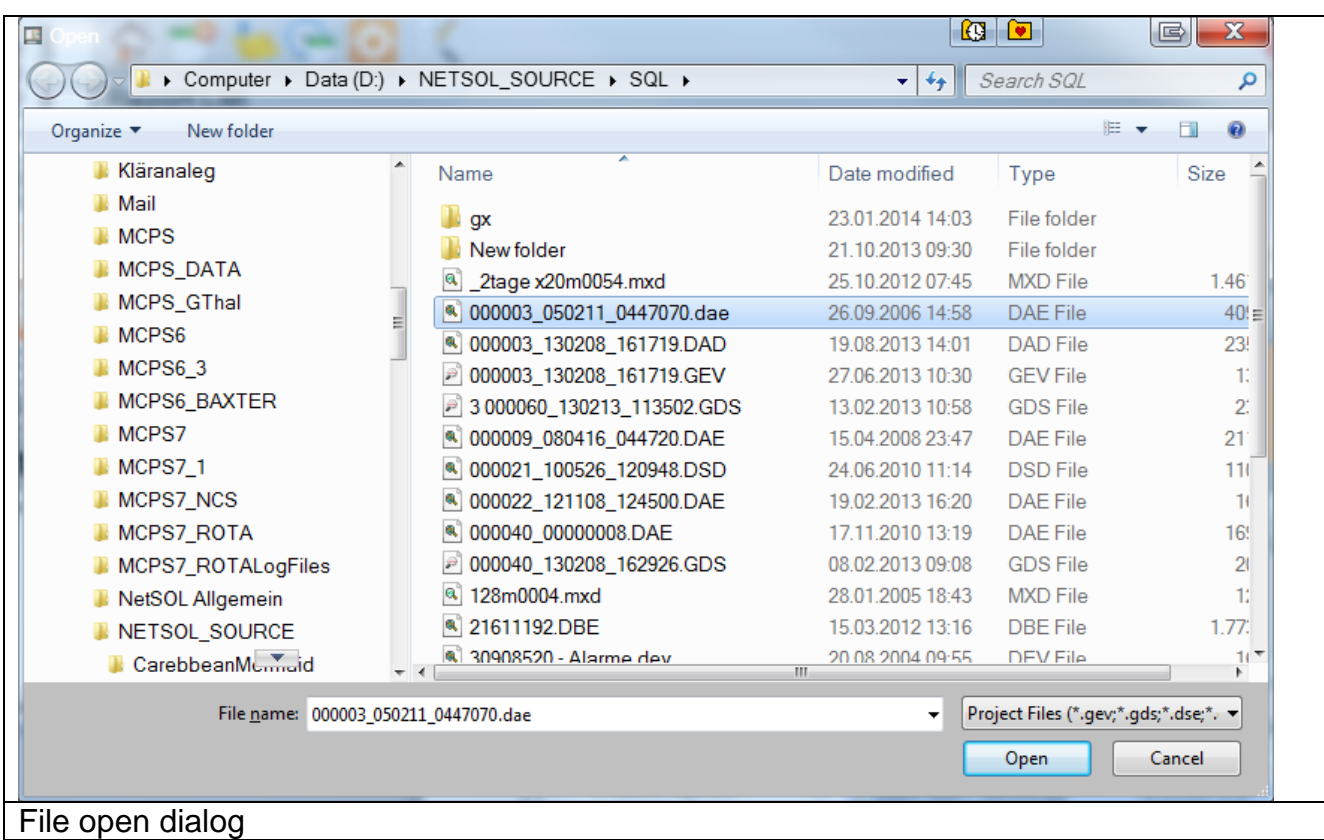

File open dialogue windows shows, with selects for a file, a small cutout of the general file information.

If an incorrect file is recognized, that appears information field in red. The file can be converted only manually.

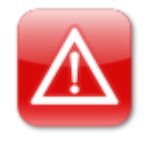

#### **NOTE:**

Also manual converting requires an existing target folder!

# <span id="page-41-0"></span>**9. Starting parameter**

The program has parameters, which are read in when starting.

The following parameters (COMMAND) are available:

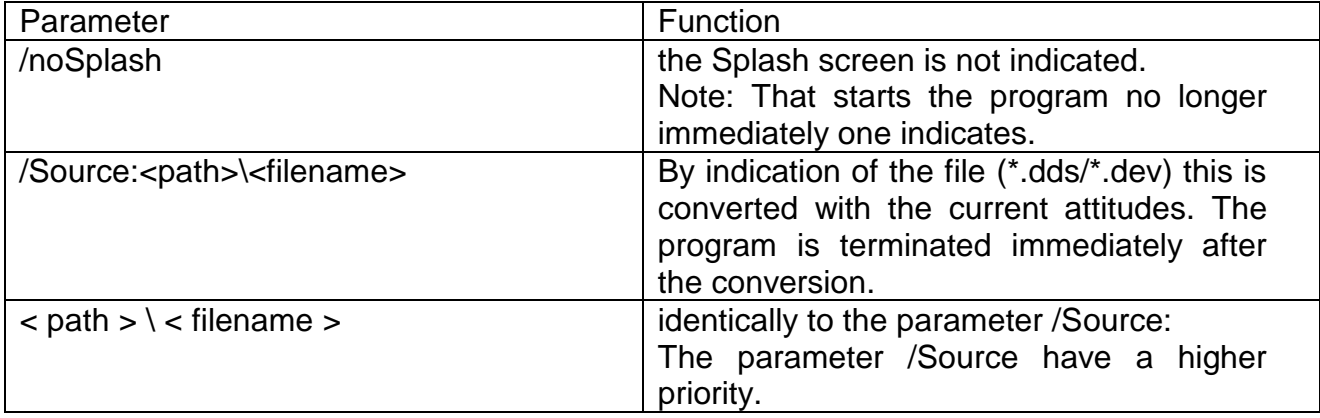

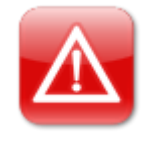

### **NOTE:**

It is used adjusted name. The data are converted however after the attitudes in the program. The file extension can be possibly wrong.

Example:

AdvancedSQL.exe /noSplash

AdvancedSQL.exe /Source:c:\11212010.DDS

# <span id="page-42-0"></span>**10. Information**

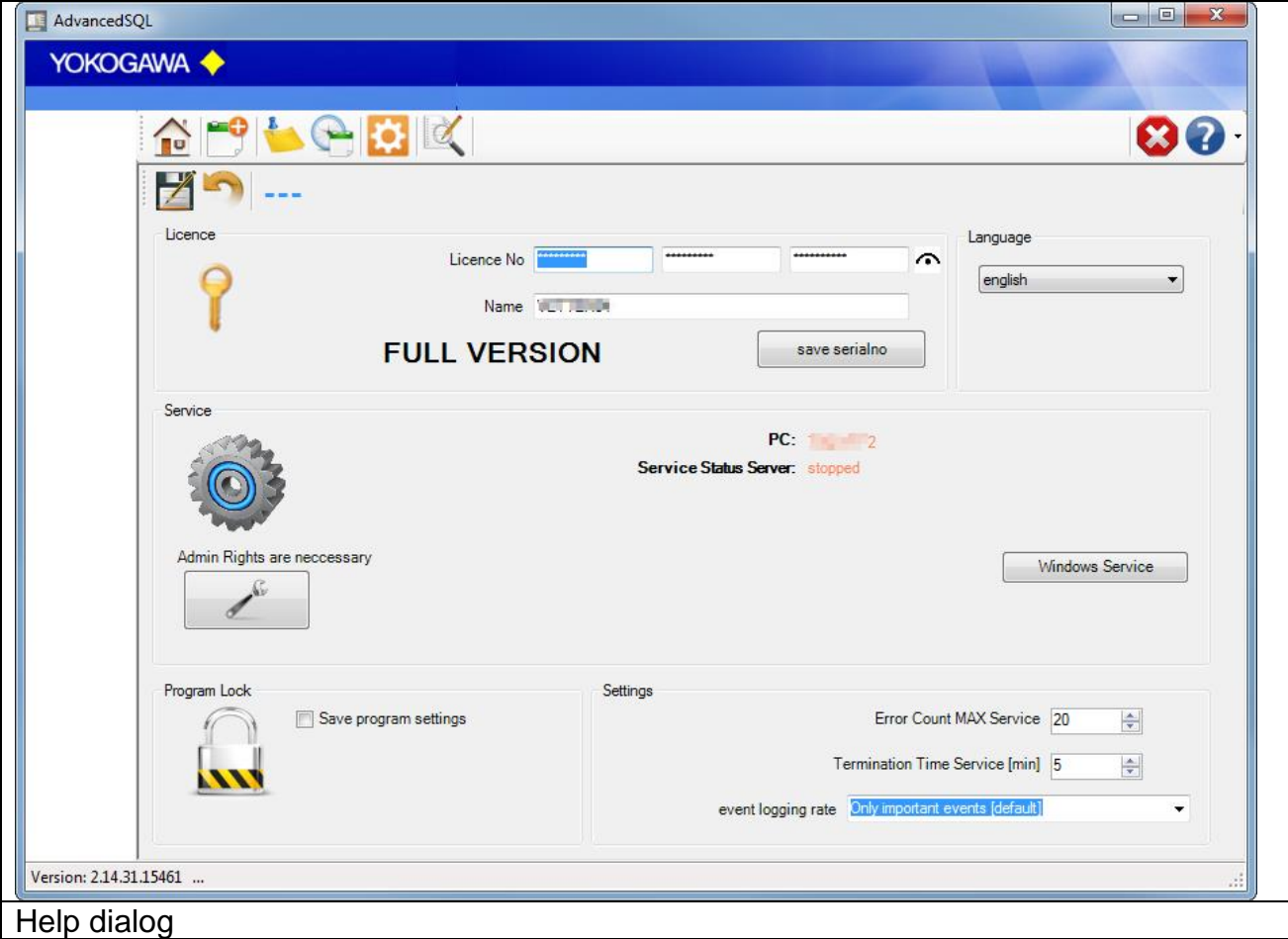

From the information dialogue the version number and the address become evident when questions and suggestions.

#### <span id="page-42-1"></span>**10.1 License**

#### <span id="page-42-2"></span>**10.1.1 Serial number**

If the software in the demo version is installed, put the license number into these fields. With the Button save serial number the software is free licensed.

#### <span id="page-42-3"></span>**10.1.2 Name**

Under name (company) the name of the enterprise is registered, if specific changes (e.g. a changed export format) at the software were made.

A serial number with the registered company name can be acquired at the company Yokogawa.

#### <span id="page-43-0"></span>**10.2 Language change-over**

By the Button "language" the language change-over. After selecting a language, these select are directly switched. Please start the program again, in order to receive a complete language change-over.

#### <span id="page-43-1"></span>**10.2.1 New language file provide**

It is possible to translate the program AdvancedReport into different languages. For the production of a further language, you proceed as follows:

- 1. Copy the file english.lng from the installation folder into a temporary folder.
- 2. Designate the file into the new language over, e.g. france.lng.
- 3. Open the file and a changing you the texts behind the =-Sign.
- 4. Store the file and copy them into the installation listing.
- 5. The new language can be selected after a restart by AdvancedReport.

#### <span id="page-43-2"></span>**10.3 Program protection**

Check this option to disable the following function.

- 1. Save program settings
- 2. End the program.

By checking the checkbox "protect program control" and entering a password the save will be protected by the password.

Also it is not possible to close the program without entering the password.

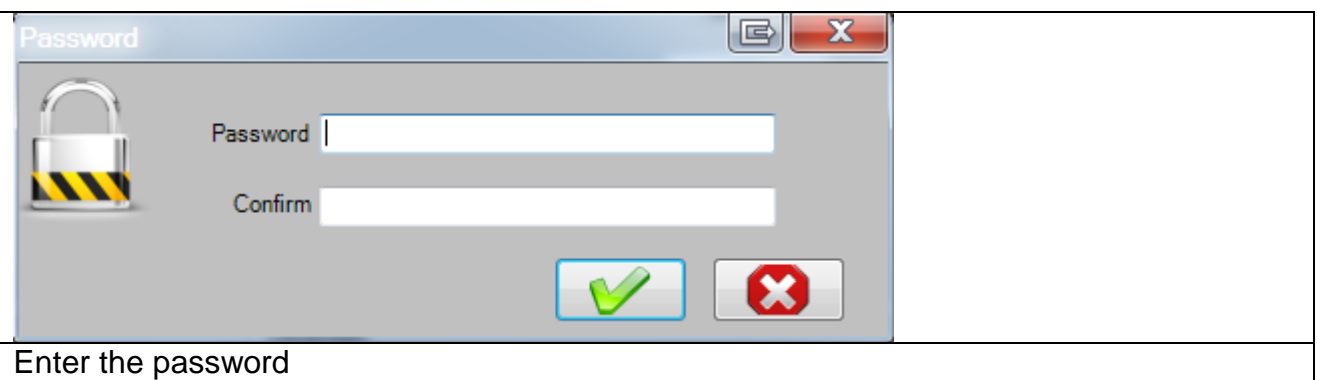

For saving the protection press the save button and re-enter the password.

The protection mode will be displayed at the status bar on the bottom of the program.

## <span id="page-44-0"></span>**10.4 Logging**

Every important message is stored in the windows event log. With the pull down menu it is possible to select the logging rate.

With default setting you will find only the important events in the Logfile. For more detail information within the error handling select the higher event log rate.

Error Count Max:

After 20 internal Errors, the windows service will be restart automatically. For this function it is necessary to start the service as a user with administrative rights.

Termination Waiting Time [Minutes]:

If the Software running as a service and a conversion of the report becomes an error, the conversion will be terminate after 10 minutes and also the Excel instance will be terminate.

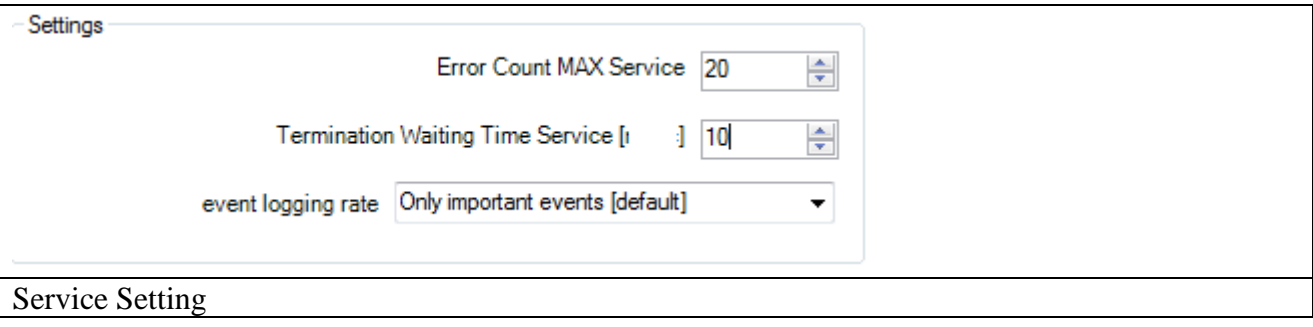

## <span id="page-45-0"></span>**11. Run Program as NT- Service**

It is possible to start the program as a service. With this it is not necessary to login on the computer. It starts automatically with Windows.

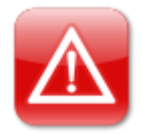

**NOTE:**

Also the FTP Server has to run as a Service!

#### <span id="page-45-1"></span>**11.1 Installation**

Change to the Settings register. The Button "Install" add the service "AdvancedSQLSvc" into the control panel. The Button "Start" activate the Service. The service start as "System" User in Automatic Mode.

By changing the settings, it will be activate with a new folder scan.

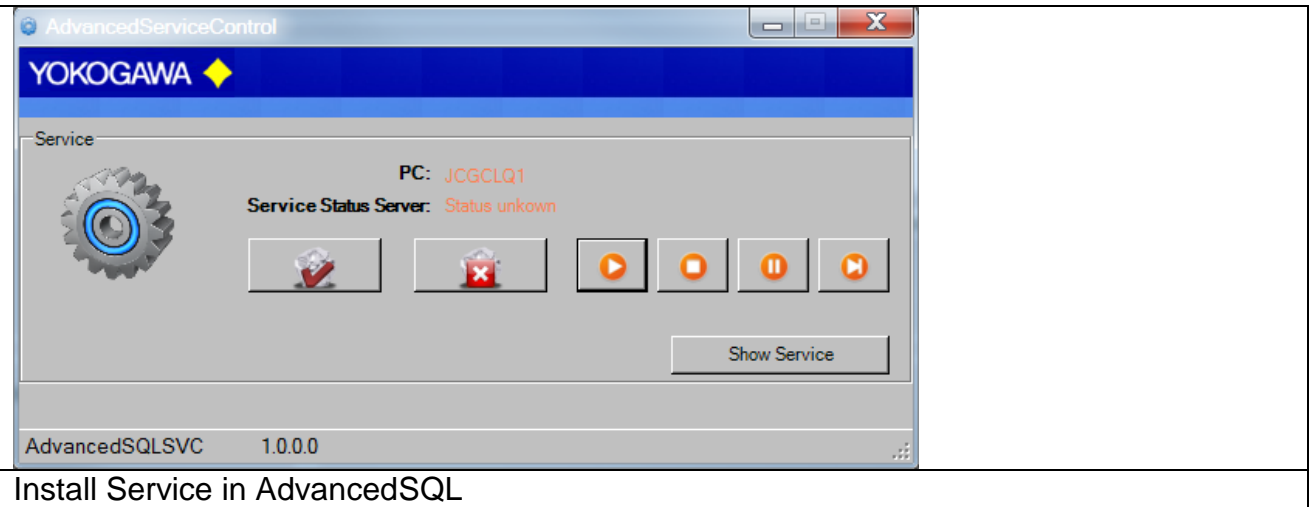

The messages are sending to the Windows event logger (Control Panel  $\rightarrow$ Administrative Tools  $\rightarrow$  Events).

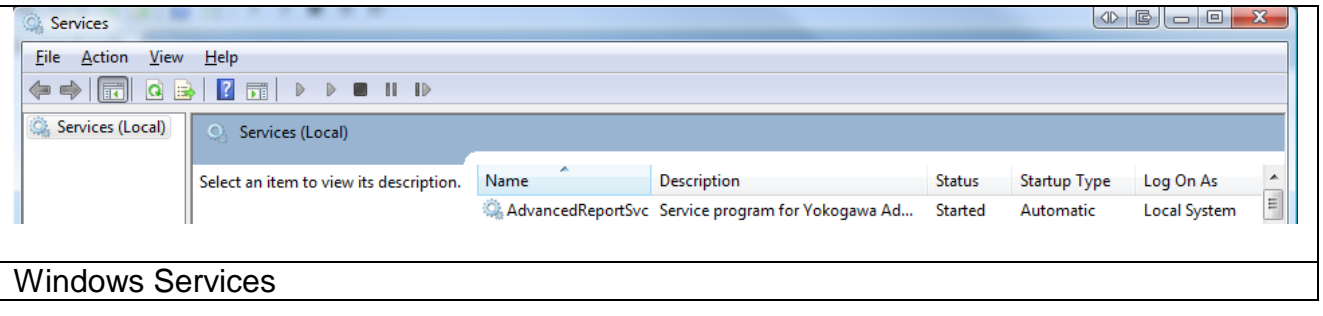

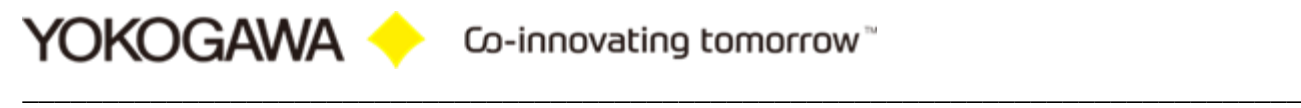

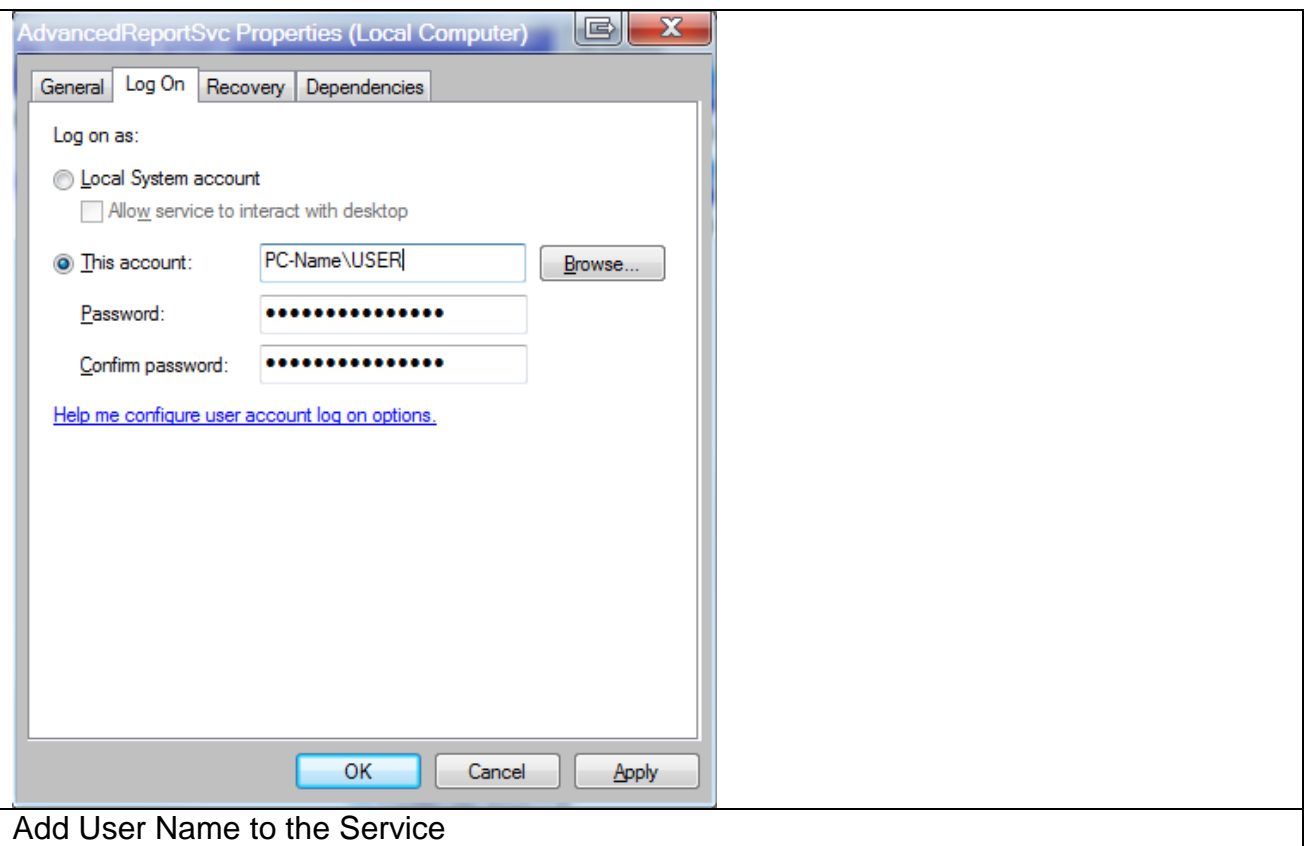

## <span id="page-46-0"></span>**11.1 Deinstallation**

Change to the Settings register. The Button "Stop" stopped the service. After stopping the service it is possible to uninstall the service by using the button "Un-Install".

## <span id="page-47-0"></span>**12. Error handling**

#### <span id="page-47-1"></span>**12.1 Solve Problem by yourself**

If an error is recognized in the conversion or in general running of the program, this is indicated by an "Alert window" and registered in the error log.

#### **Note:**

- 1. Please read this chapter to solve the problem.
- 2. Use the Error Handling routine before calling your Services Team.

#### <span id="page-47-2"></span>**12.2 Software AdvancedSQL**

During the conversion or in the generally running program if an error is recognized, this is indicated by a reference display window and registered in the file error.log.

Please send the file with exact error report and if necessary the file which can be converted to the well-known email address.

If the programs running as a Service, the messages are also send to the Windows event logger (Control Panel  $\rightarrow$  Administrative Tools  $\rightarrow$  Events)

- **► Start AdvancedReportV2**
- Select Button >Events< See next picture.

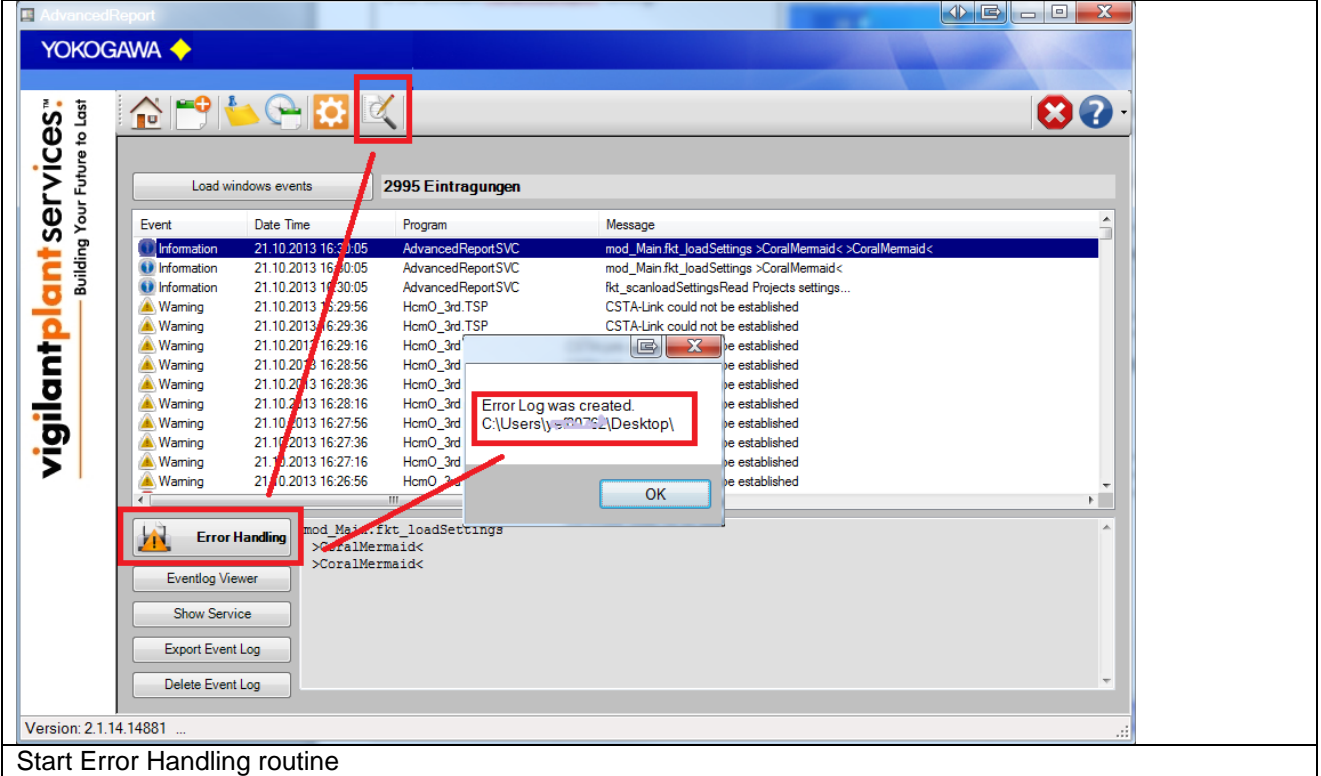

# <span id="page-48-0"></span>**13. EXAMPLE: Server Settings for SQL Database**

To connect AdvancedSQL with a SQL Database it is necessary to create a DSN Connection.

This is a part of MS Windows.

## <span id="page-48-1"></span>**13.1 Create DSN File**

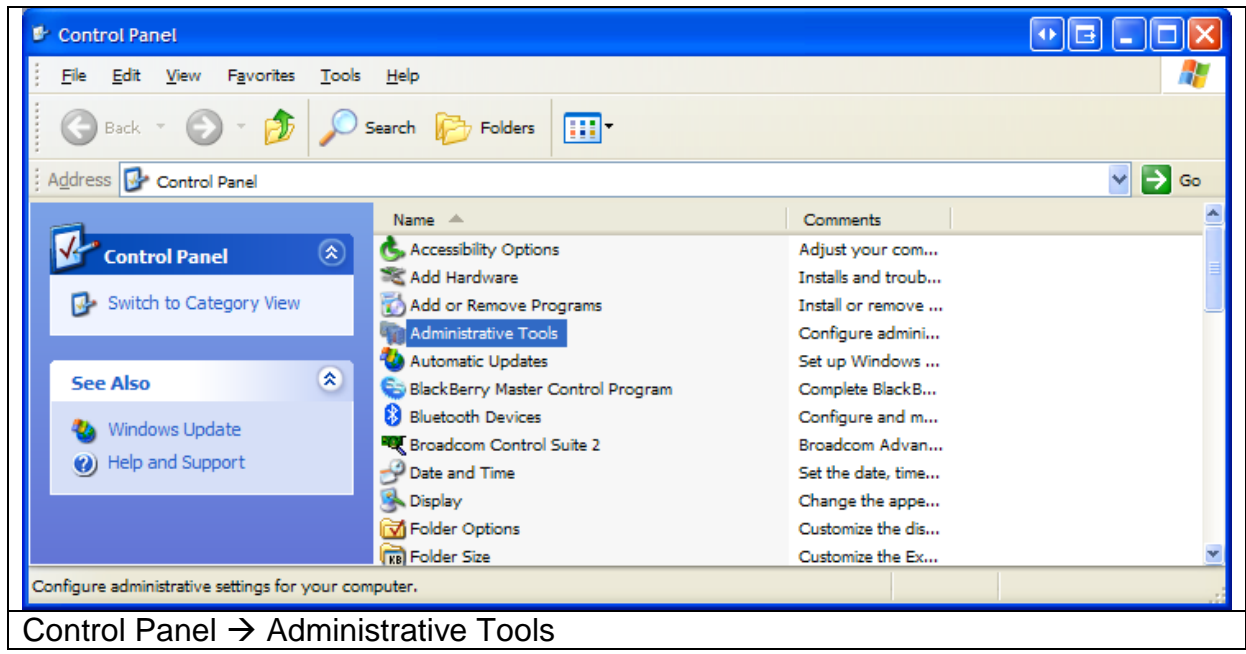

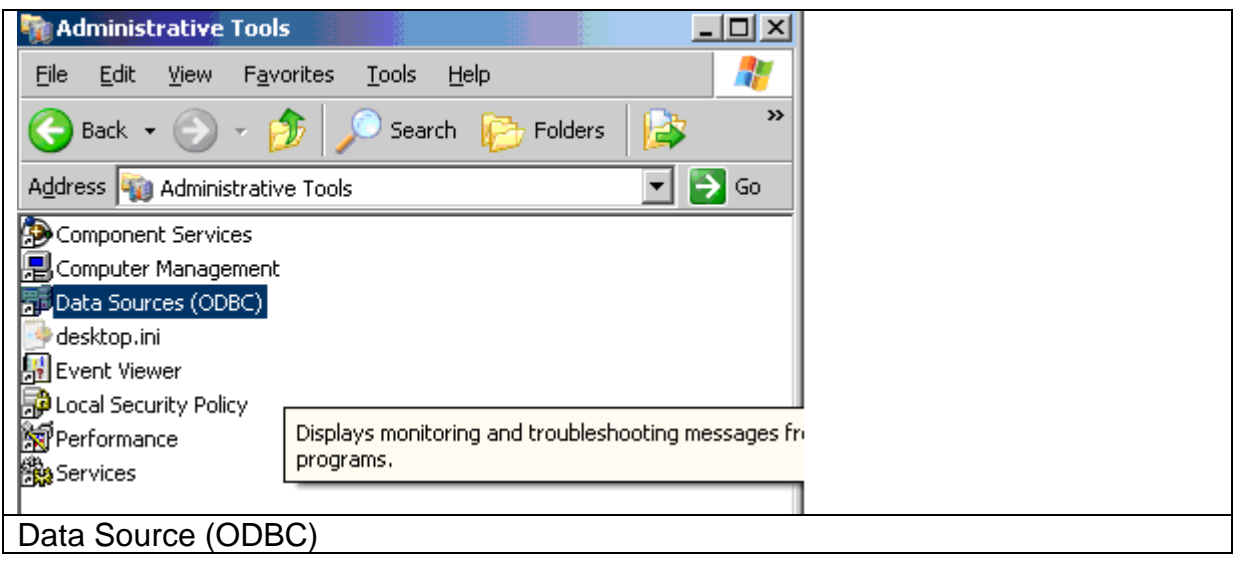

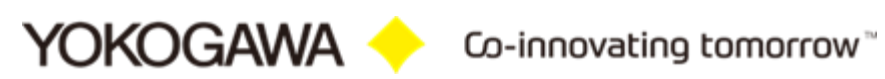

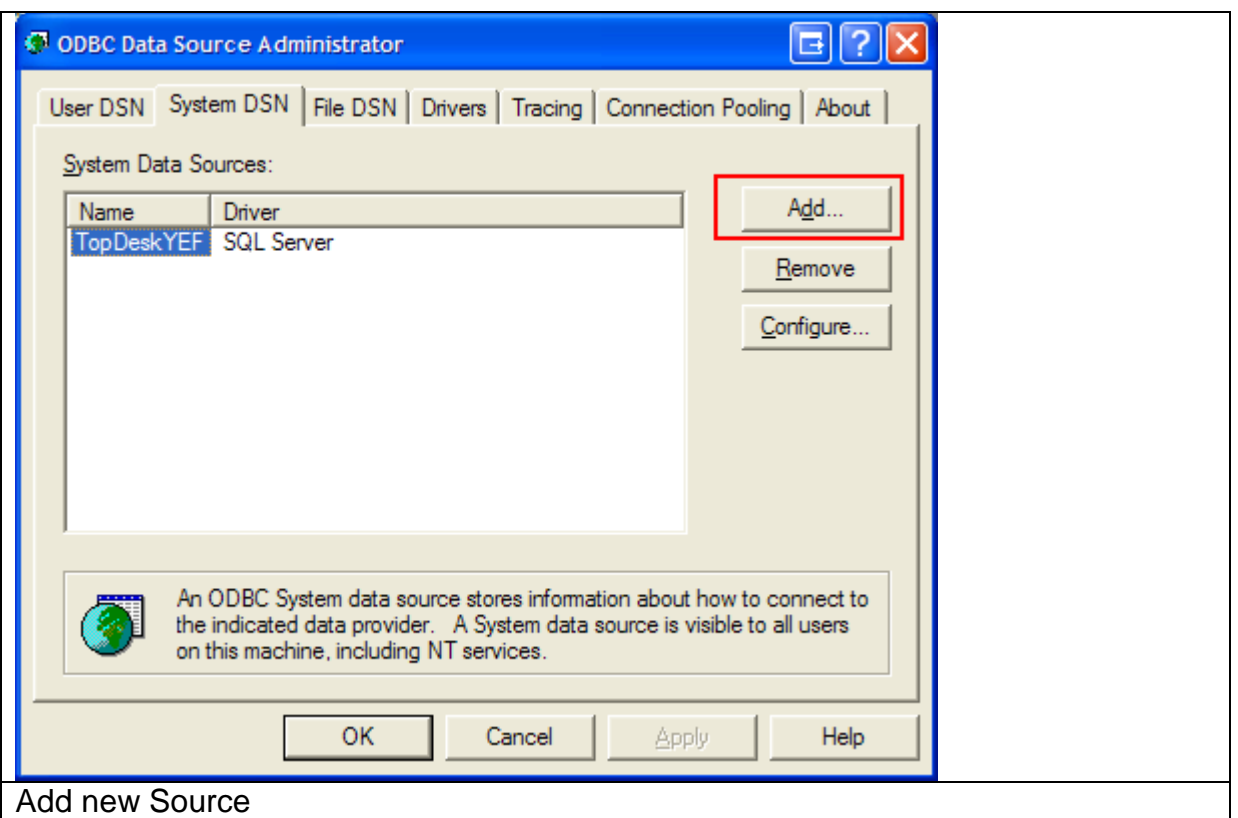

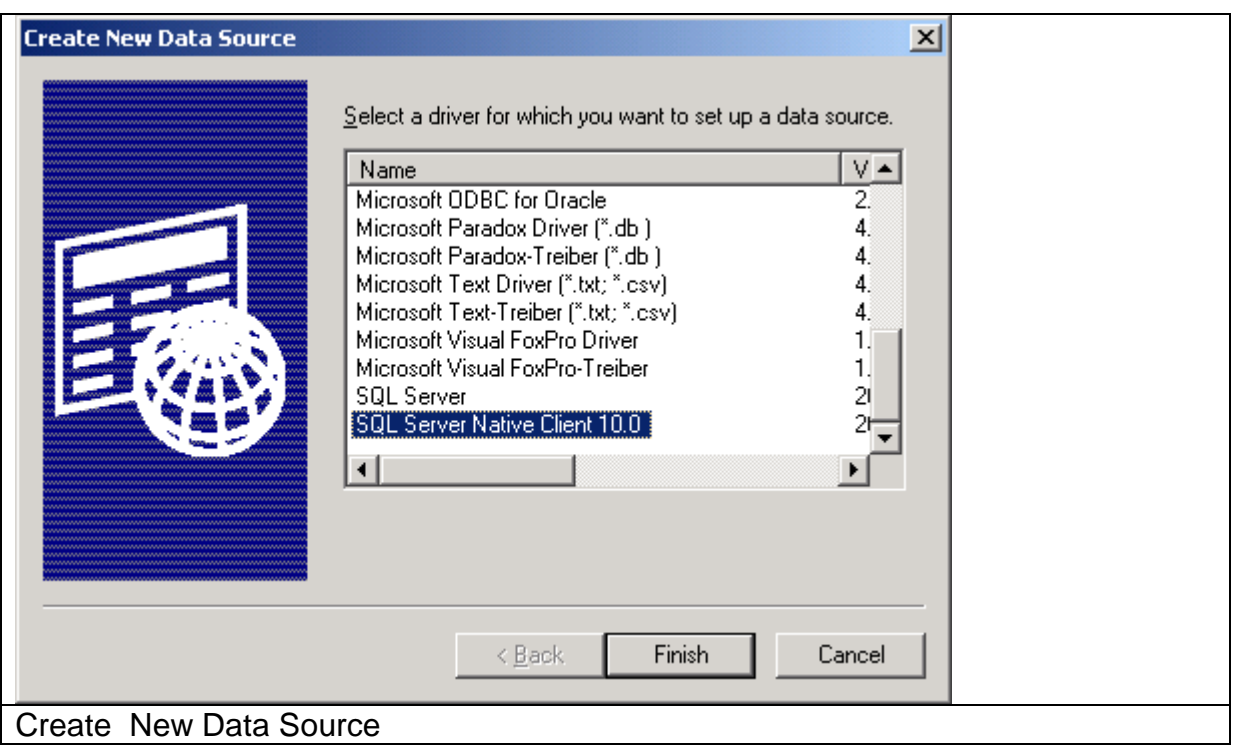

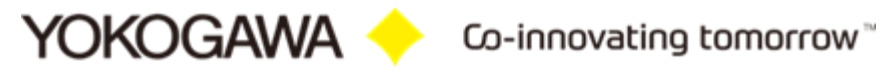

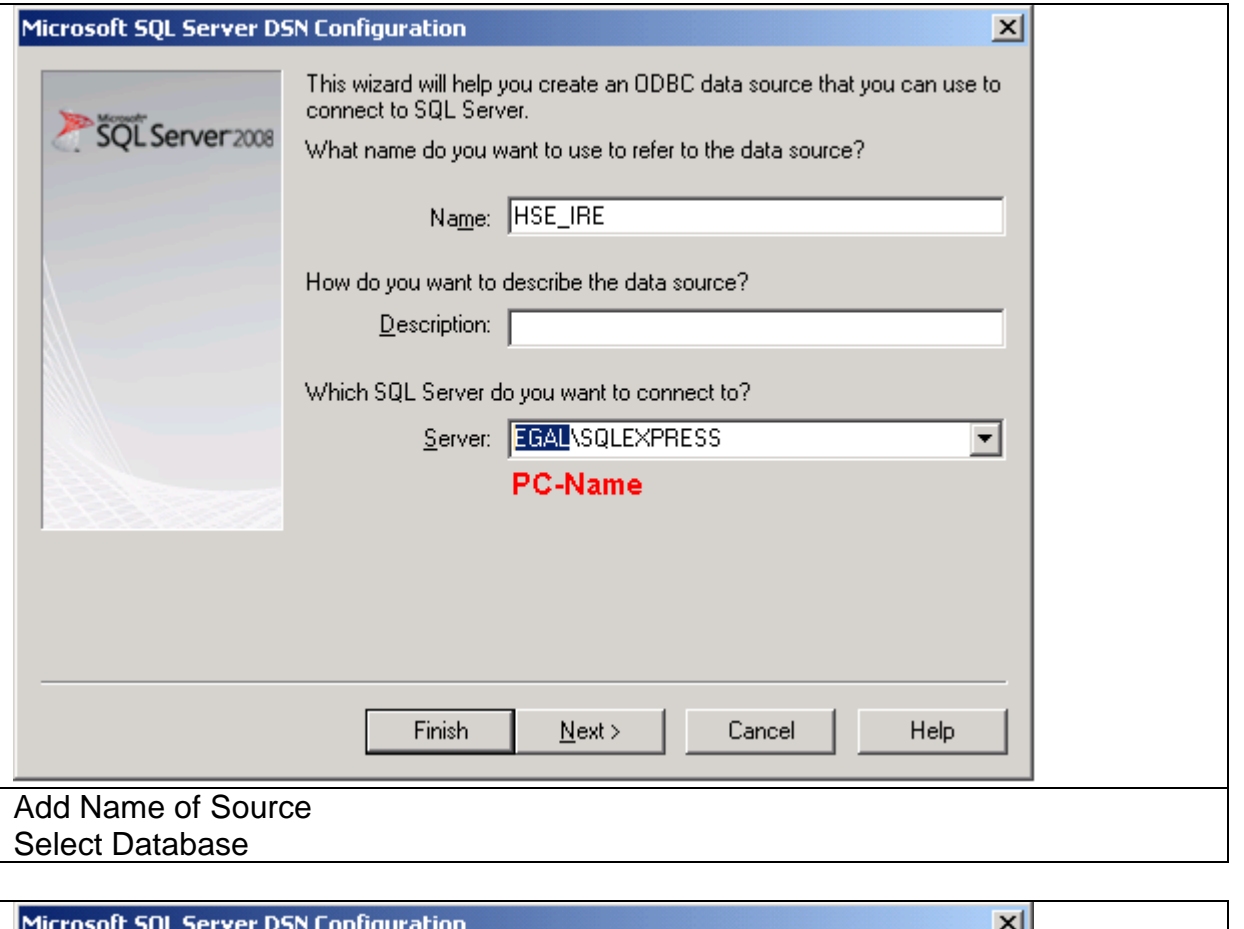

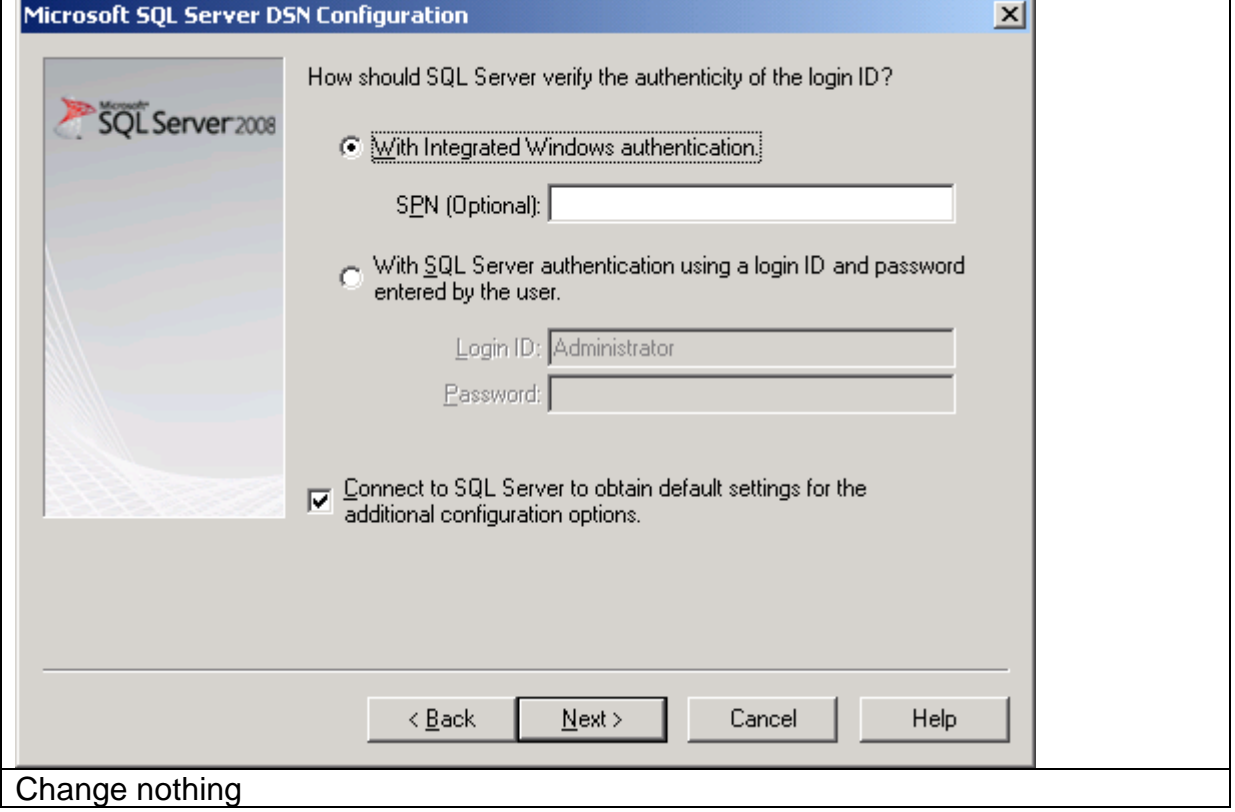

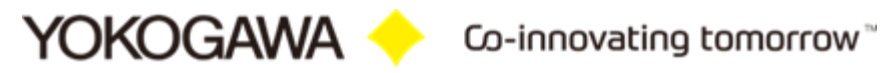

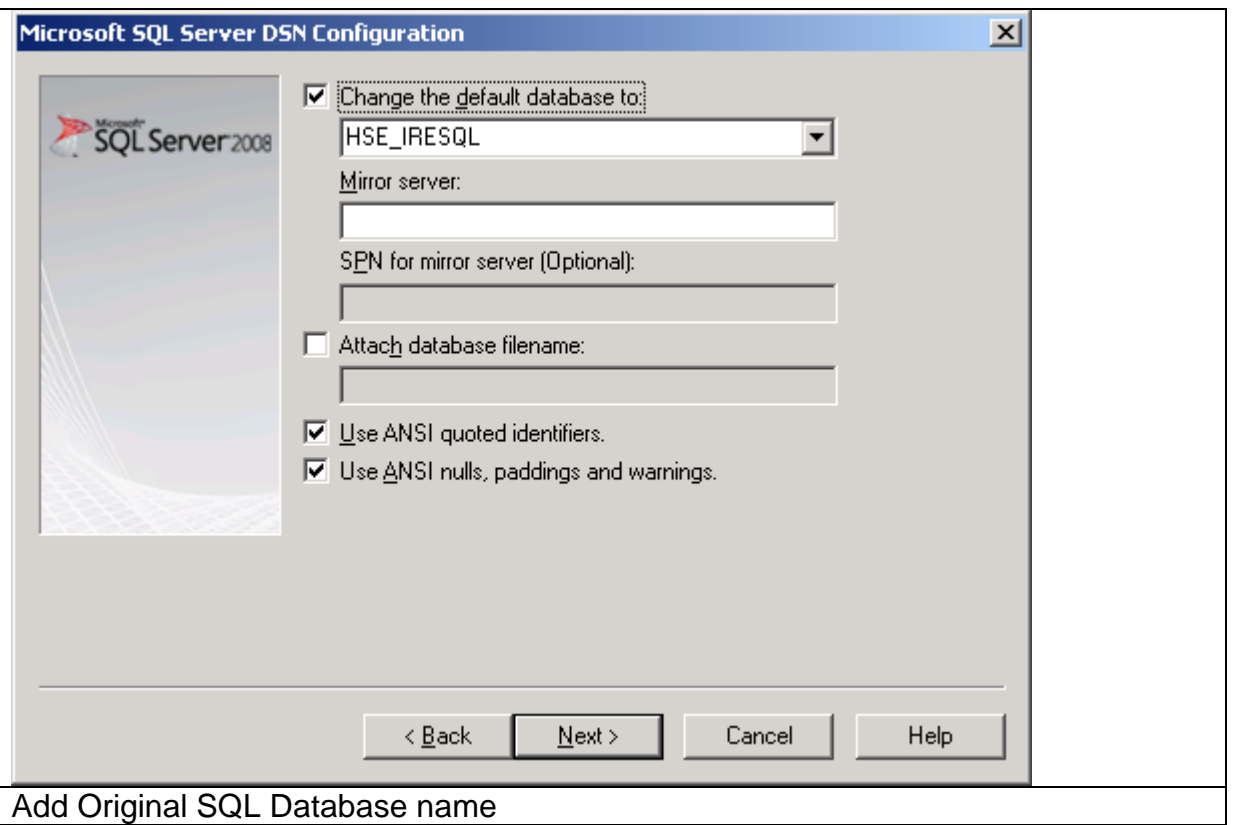

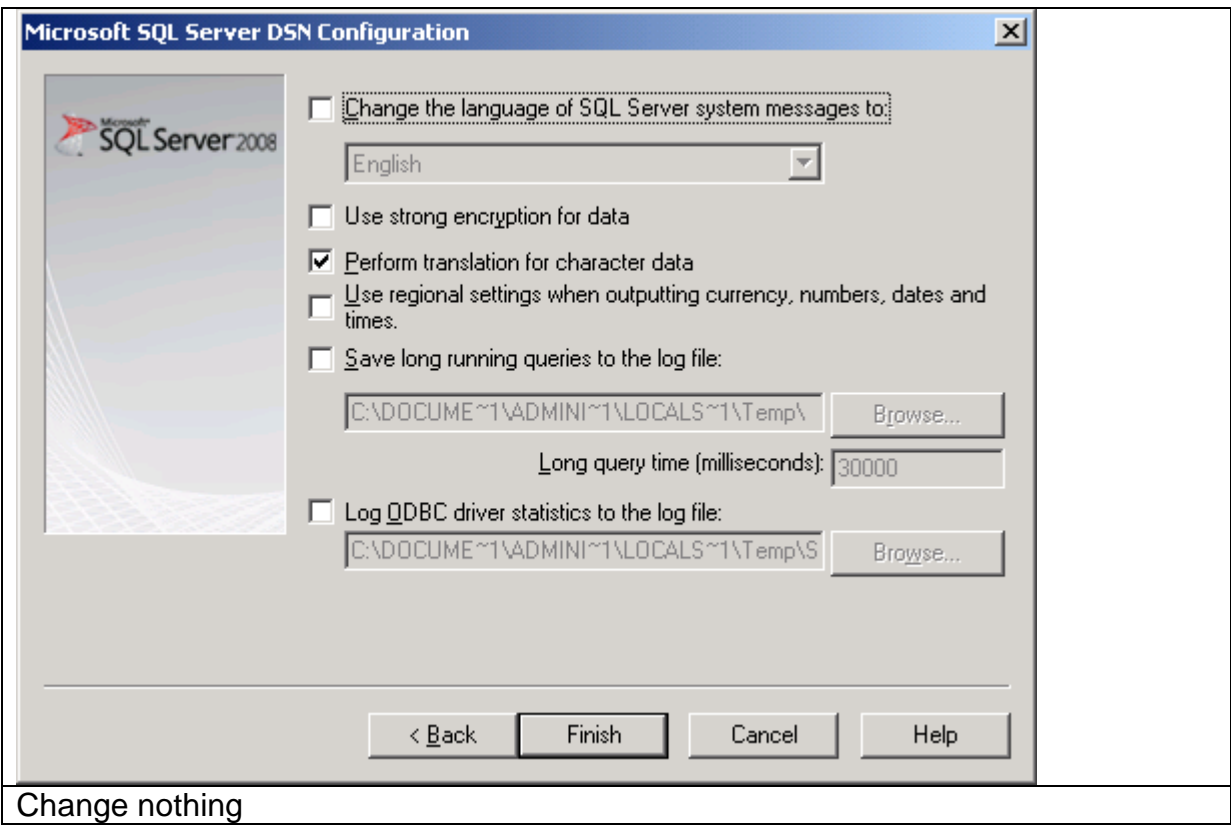

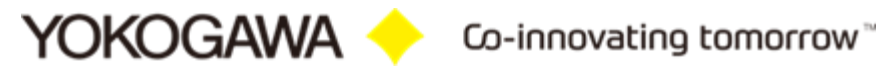

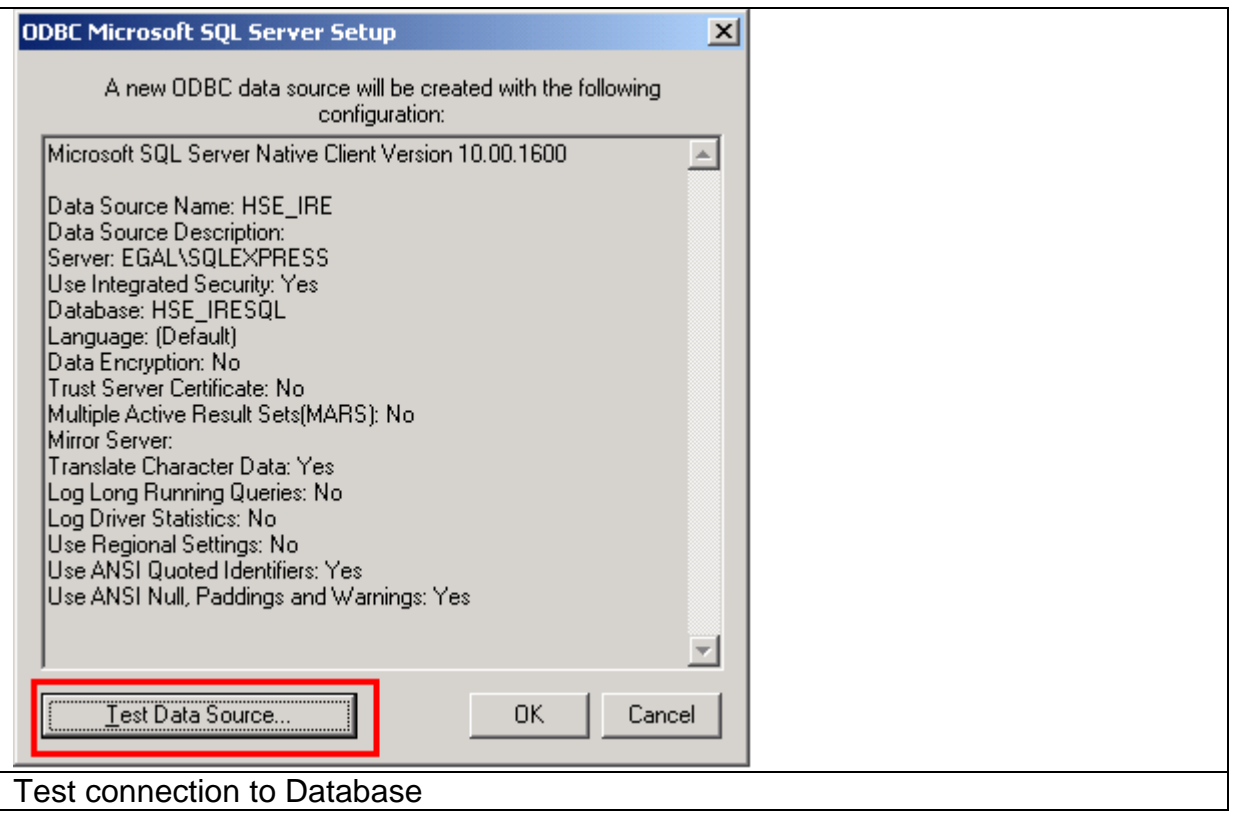

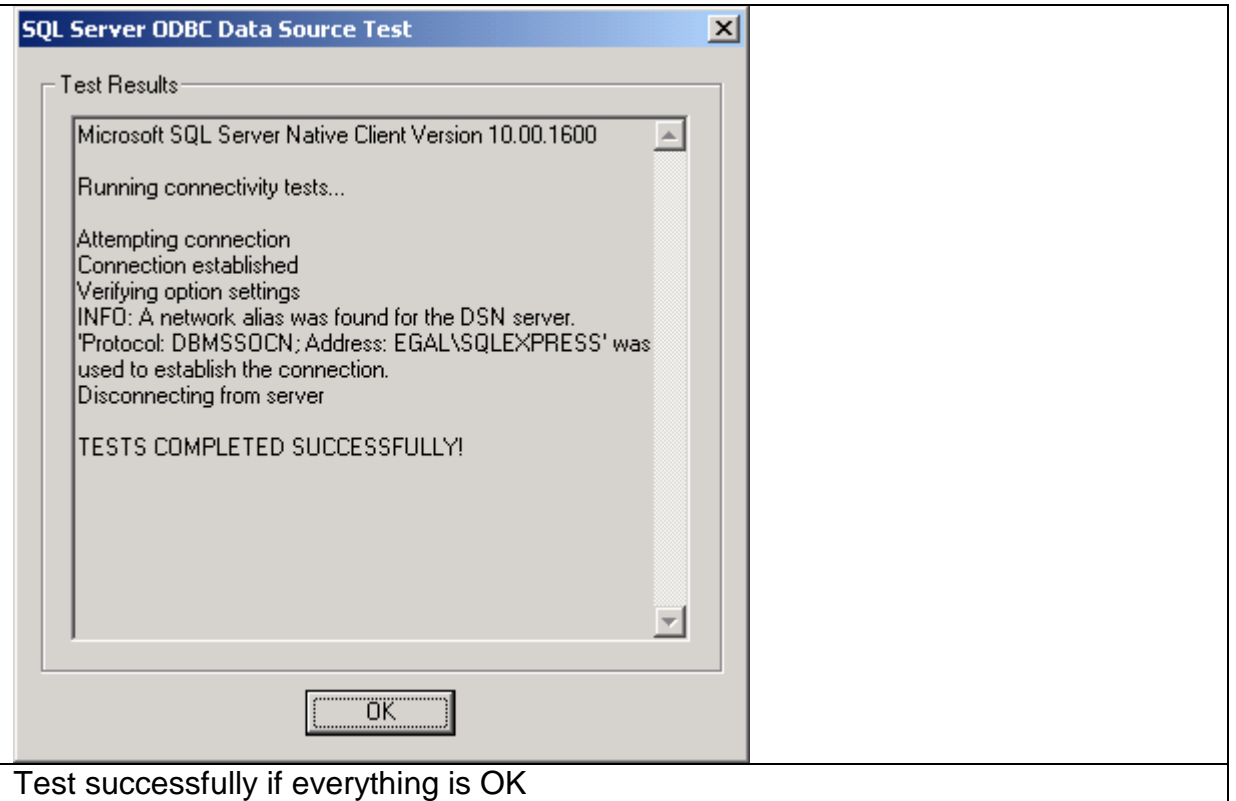

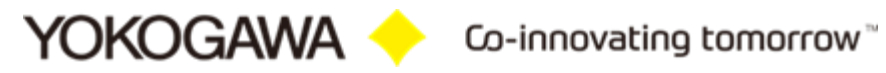

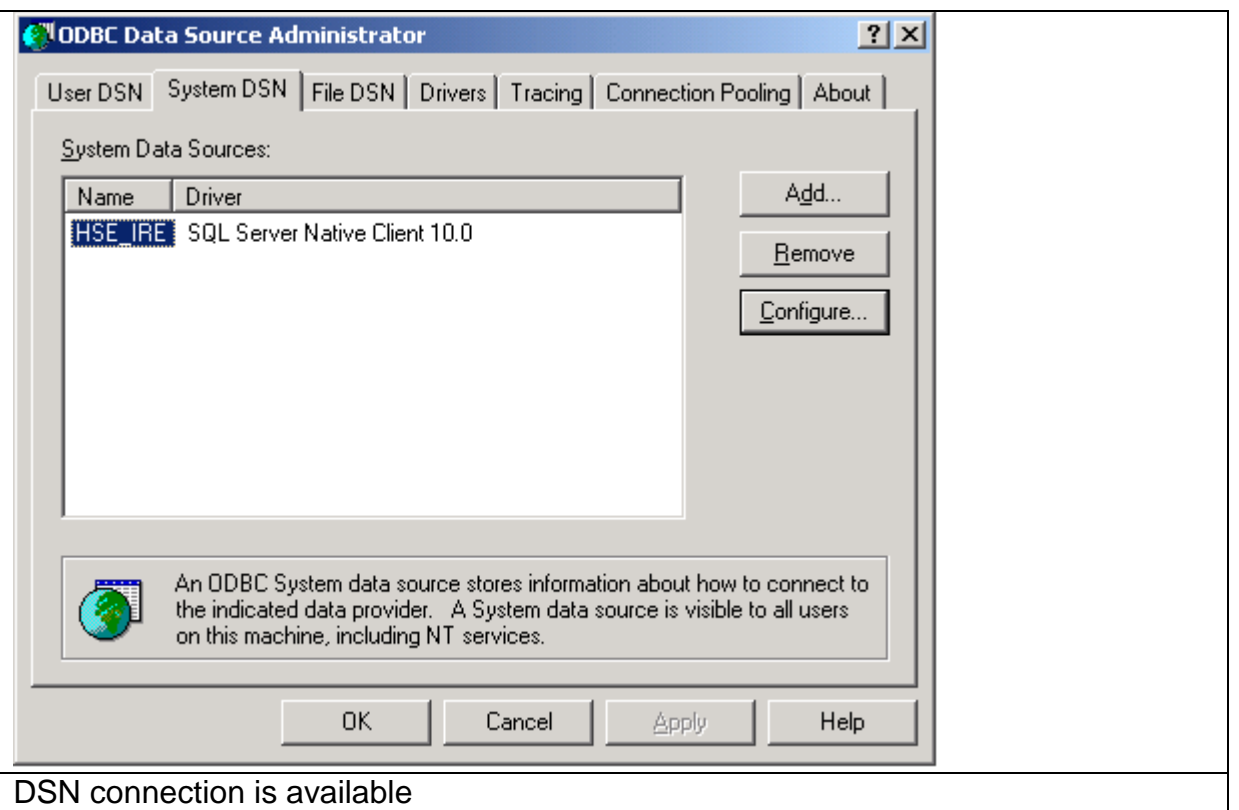

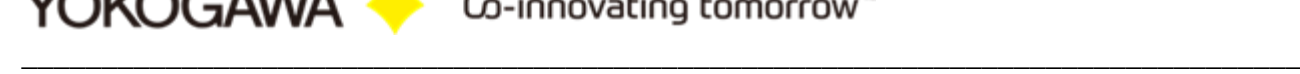

## <span id="page-54-0"></span>**13.2 MS SQL Database Settings**

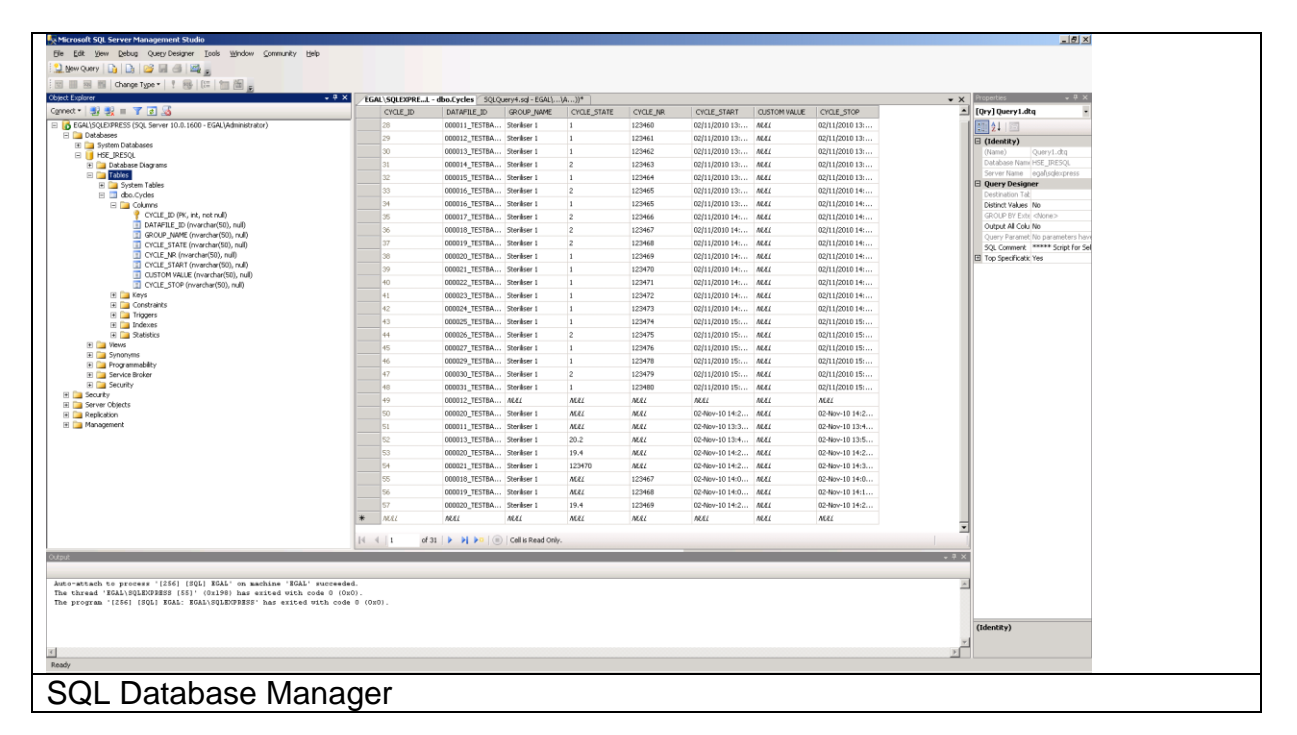

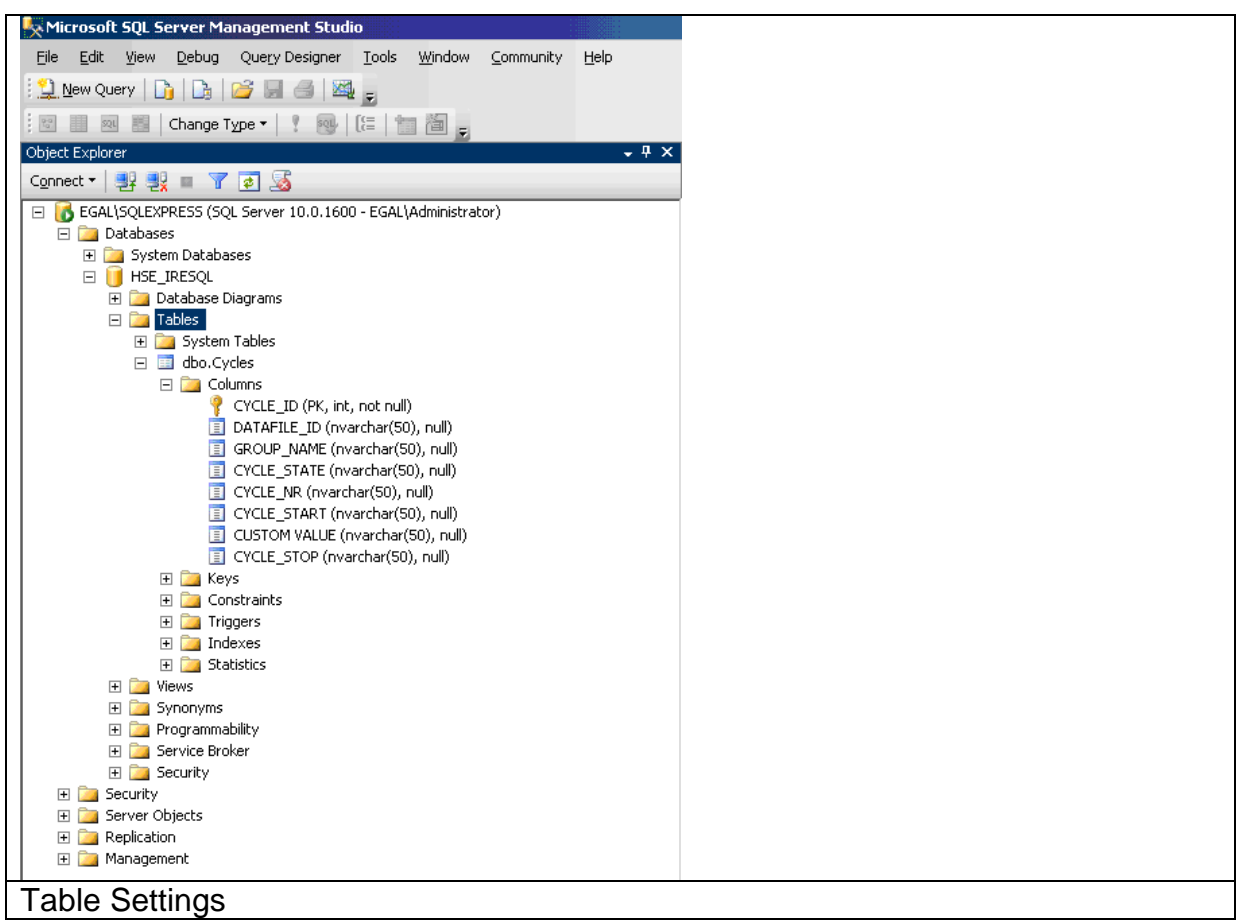